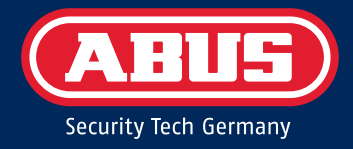

# Secoris Alarmsysteem GEBRUIKERSHANDLEI-DING

ESEZ60500 – Uitgave 1.1

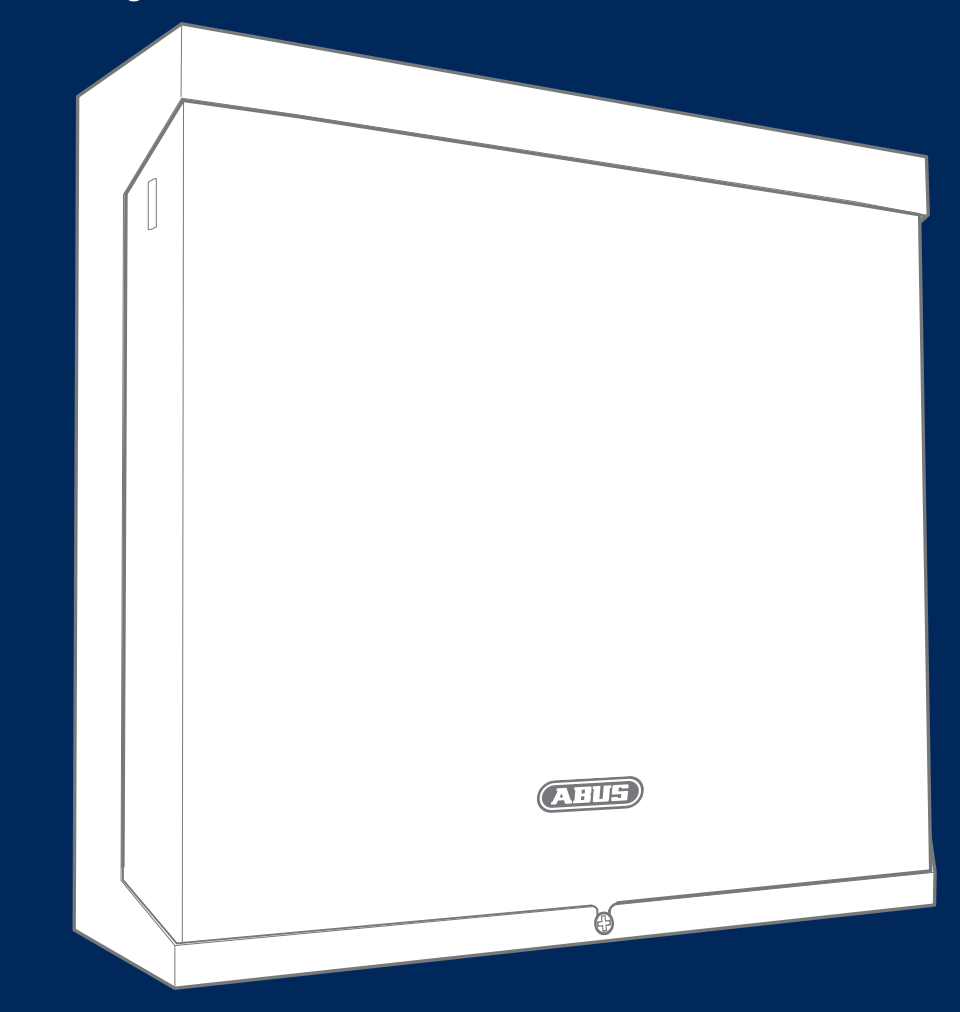

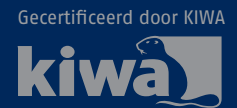

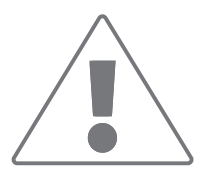

<span id="page-1-0"></span>Voor een probleemloze en veilige werking moet dit apparaat worden geïnstalleerd en regelmatig worden onderhouden door een door ons opgeleide specialist. Maak regelmatig onderhoudsafspraken met uw installateur om een probleemloze werking op lange termijn te garanderen met de nieuwste veiligheidsupdates en nieuwe functies.

## **Kennisgeving inzake gegevensbescherming**

ABUS heeft het product ontworpen voor een gebruik conform de AVG-regelgeving. De exploitant of formele gebruiker is de entiteit die verantwoordelijk is voor een wettelijk conform gebruik van het product in overeenstemming met de AVG-regelgeving.

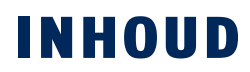

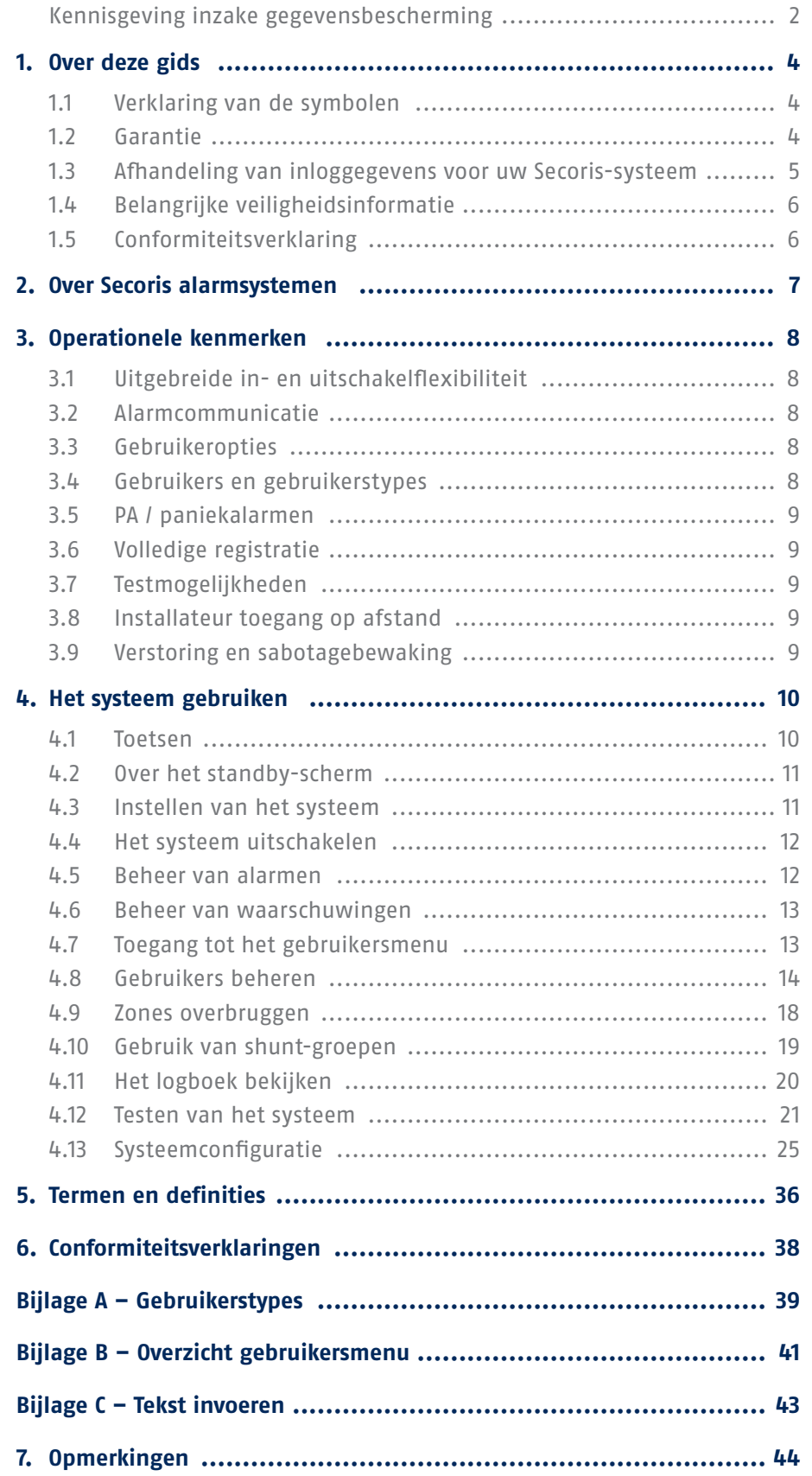

## <span id="page-3-0"></span>1. OVER DEZE GIDS

#### Beste klant,

Hartelijk dank voor de aankoop van deze Secoris alarmcentrale. Dit apparaat is gebouwd met de modernste technologie en voldoet aan de huidige nationale en Europese voorschriften. De conformiteit is bewezen en alle bijbehorende certificaten zijn op aanvraag verkrijgbaar bij de fabrikant (www.abus.com). Voor een veilig gebruik is het essentieel dat u de instructies in deze gebruikershandleiding in acht neemt. Hebt u vragen? Neem dan contact op met uw vakhandelaar.

Al het mogelijke is gedaan om ervoor te zorgen dat de inhoud van deze instructies correct is. Noch de auteur, noch ABUS Security Center GmbH & Co. KG kan echter niet aansprakelijk worden gesteld voor verlies of schade die is veroorzaakt door onjuiste of onvakkundige installatie en bediening of door het niet in acht nemen van de veiligheidsvoorschriften en waarschuwingen. Voor daaruit voortvloeiende schade kan geen aansprakelijkheid worden aanvaard. Geen enkel onderdeel van het product mag op enigerlei wijze worden gewijzigd of aangepast. Als u deze instructies niet opvolgt, vervalt uw garantieclaim. Wij behouden ons het recht voor deze handleiding zonder voorafgaande kennisgeving te wijzigen.

Deze instructies bevatten belangrijke informatie over de bediening. Volg de aanwijzingen en instructies in deze gebruikershandleiding voor een veilig gebruik. Bewaar deze handleiding op een veilige plaats voor toekomstig gebruik. Deze handleiding maakt deel uit van het apparaat. Als u het apparaat doorgeeft aan derden, vergeet dan niet deze handleiding bij te voegen.

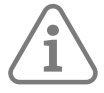

**Opmerking:** Sommige in deze handleiding beschreven functies zijn mogelijk niet beschikbaar, afhankelijk van de configuratie. Vraag uw installateur of u deze beschikbaar wilt hebben.

Deze handleiding heeft betrekking op firmwareversie 1.00.00 en alle andere eerder gepubliceerde softwareversies.

Alle nieuwe functies die alleen geldig zijn vanaf een bepaalde softwareversie worden dienovereenkomstig gemarkeerd, bijv. >=2.00.00. Alle andere functies die geldig zijn tot een bepaalde softwareversie zijn ook dienovereenkomstig gemarkeerd, bijv. <2.00.00.

## **1.1 Verklaring van de symbolen**

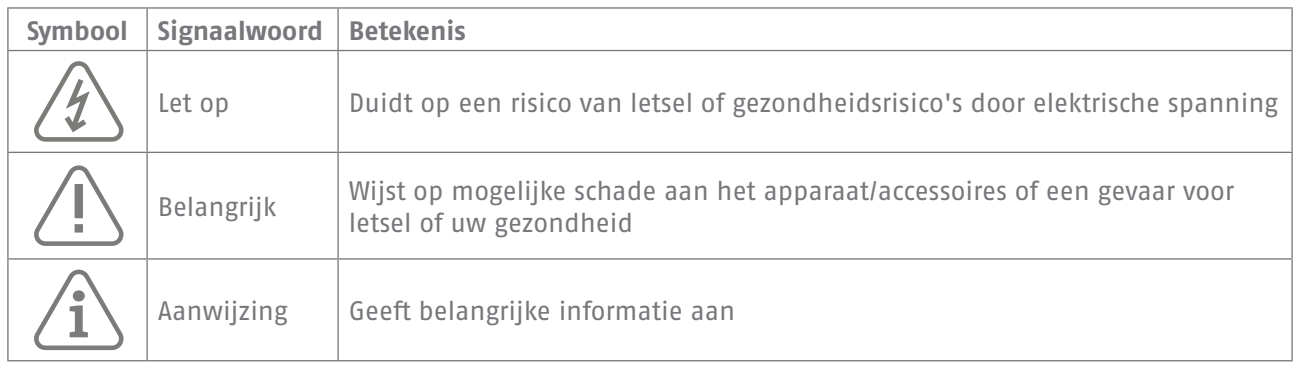

In deze handleiding worden de volgende symbolen gebruikt:

## **1.2 Garantie**

In geval van een garantieclaim moet de originele kassabon met de aankoopdatum en een korte schriftelijke beschrijving van het probleem bij het product worden geleverd. Als u een defect ontdekt aan uw alarmcentrale datal bestondop het moment van aankoop, neem dan binnen de eerste twee jaar rechtstreeks contact op met uw dealer.

## <span id="page-4-0"></span>**1.3 Afhandeling van inloggegevens voor uw Secoris-systeem**

#### **Basis**

- Gebruikersnamen en codes voor het inloggen op beveiligingssystemen mogen alleen bekend zijn bij de wettelijke eigenaars en mogen nooit aan onbevoegden worden verstrekt.
- Als u deze informatie via e-mail moet doorgeven, zorg er dan voor dat u de gebruikersnaam en de code in twee afzonderlijke e-mails verstuurt.
- Gebruikersnamen en codes moeten regelmatig worden gewijzigd.

#### **Normen**

- Gebruikersnamen moeten minstens acht tekens lang zijn.
- Idealiter bevatten ze tekens uit ten minste drie van de volgende categorieën: hoofdletters, kleine letters, speciale tekens en cijfers.
- Gebruikersnamen mogen nooit uw eigen naam, de naam van een familielid, uw huisdier, uw beste vriend of uw favoriete beroemdheid bevatten, of uw hobby of geboortedatum.
- Vermijd het gebruik van gebruikersnamen en codes die u ook op andere websites gebruikt of die gemakkelijk door anderen kunnen worden geraden.
- Uw gebruikersnaam mag niet te vinden zijn in een woordenboek en mag nooit een productnaam zijn.
- Het mag geen conventionele reeks tekens, een herhaald patroon of een toetsenbordindeling zijn, zoals asdfgh of 1234abcd.
- U moet vermijden om alleen getallen te gebruiken aan het einde van uw gebruikersnaam of een van de meer typische speciale tekens (!) te gebruiken. ? #) aan het begin of einde om een anders eenvoudige gebruikersnaam te compenseren.
- Gebruikersnamen en codes moeten ten minste om de 180 dagen worden gewijzigd.
- Nieuwe gebruikersnamen en codes mogen niet identiek zijn aan een van de drie combinaties die daarvoor werden gebruikt.
- Nieuwe gebruikersnamen en codes moeten ten minste twee tekens verschillen van eerder gebruikte gebruikersnamen en codes.
- Macro's en scripts mogen niet worden gebruikt om gebruikersnamen en codes in te voeren.

## <span id="page-5-0"></span>**1.4 Belangrijke veiligheidsinformatie**

#### **Stroomvoorziening**

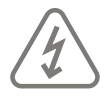

**Let op:** Alle elektrische aansluitingen moeten worden uitgevoerd door een gekwalificeerde elektricien en voldoen aan de geldende plaatselijke voorschriften.

#### **Kinderen**

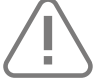

**Belangrijk:** Houd elektrische apparaten buiten het bereik van kinderen. Laat kinderen nooit zonder toezicht elektrische apparaten gebruiken. Kinderen herkennen mogelijke gevaren niet altijd goed. Kleine onderdelen kunnen dodelijk zijn als ze worden ingeslikt. Er bestaat verstikkingsgevaar. Dit apparaat is niet bedoeld voor kinderen. Bij onjuist gebruik kunnen onderdelen onder veerspanning uitvliegen en kinderen verwonden (bijv. aan de ogen).

#### **Schoonmaken**

Reinig de behuizing van het apparaat alleen met een vochtige doek. Gebruik geen oplosmiddelen, white spirit, verdunners of andere bijtende stoffen: Wrijf het oppervlak voorzichtig schoon met een katoenen doek tot het volledig droog is.

#### **Verwijdering**

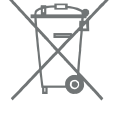

**Belangrijk:** EU-richtlijn 2012/19/EU regelt de juiste teruggave, behandeling en het hergebruik van gebruikte elektronische apparaten. Dit symbool betekent dat het apparaat in het belang van de milieubescherming aan het einde van de levensduur gescheiden van het huishoudelijk of industrieel afval moet worden afgevoerd volgens de geldende plaatselijke wettelijke richtlijnen. Gebruikte apparaten kunnen worden ingeleverd bij officiële recyclingcentra in uw land. Neem de plaatselijke voorschriften in acht bij het afvoeren van materialen. Meer informatie over teruggave (ook voor niet-EU-landen) kunt u krijgen bij uw gemeente. Gescheiden inzameling en recycling sparen de natuurlijke hulpbronnen en zorgen ervoor dat bij de recycling van het product alle bepalingen ter bescherming van de gezondheid en het milieu in acht worden genomen.

## **1.5 Conformiteitsverklaring**

ABUS Security Center verklaart hierbij dat het bijgevoegde product aan de voorwaarden van de volgende richtlijnen voldoet:

- EMC-richtlijn (2014/30/EU)
- RED-richtlijn (2014/35/EU)
- RoHS-richtlijn (2011/65/EU)

De volledige tekst van de EU-conformiteitsverklaring is verkrijgbaar op het volgende adres:

ABUS Security Center GmbH & Co. KG Linker Kreuthweg 5 86444 Affing, Duitsland

## <span id="page-6-0"></span>2. OVER SECORIS ALARMSYSTEMEN

**Secoris alarmsystemen** zijn geschikt voor woningen en bedrijfspanden. Alle systemen ondersteunen het gebruik van radiografische (draadloze) detectoren.

Hetmaximumaantal detectoren (zones) dat uw systeem kan gebruiken is afhankelijk van het paneel dat u hebt gekozen – neem contact op met uw installateur als u deze informatie wilt weten.

Het **Secoris alarmsysteem** ondersteunt een groot aantal communicatieopties, configuratie-instellingen en randapparatuur, die deflexibiliteitbieden die nodig is om het systeem aan te passen aan de meest veeleisende toepassingen.

Alle systemen profiteren van hun flexibliteit voor de toekomst: als er nieuwe functies worden ontwikkeld, kan uw alarmsysteem op afstand of lokaal worden bijgewerkt met de nieuwste software om het up-to-date te houden.

## <span id="page-7-0"></span>3. OPERATIONELE KENMERKEN

Dit hoofdstuk geeft een overzicht van andere operationele kenmerken van de **Secoris** alarmsystemen vanuit het oogpunt van de gebruiker.

## **3.1 Uitgebreide in- en uitschakelflexibiliteit**

De installateur beschikt over vele opties om het in- en uitschakelproces aan te passen aan uw specifieke eisen.

Als uw behoeften op enig moment veranderen, neem dan contact op met uw installateur, die de procedure voor het in- en uitschakelen wellicht kan aanpassen zonder fysieke wijzigingen aan te brengen.

Uw systeem is geconfigureerd als een gepartitioneerd systeem:

Een gepartitioneerd systeem bestaat uit verschillende partities (misschien één per bedrijf) die afzonderlijk kunnen worden ingesteld of uitgeschakeld zonder de andere te beïnvloeden.

Bovendien kan elke partitie een set of deelschakeling zijn (deelschakeling B, C of D).

## **3.2 Alarmcommunicatie**

Als het systeem een alarm detecteert, start het deexternezoemer-/flitsereenheden en bedient het de interne zoemers, inclusief de zoemer in bedieningspanelen.

Desgewenst kan uw installateur het systeem ook configureren om alarmenexterndoor te geven aan:

- Een Alarm Ontvangst Centrum (ARC), via het internet of eenvastof mobiel telefoonnetwerk.
- Een e-mailadres.
- Een telefoon met eentekst-of spraakbericht.

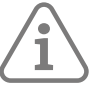

**Opmerking:** Communicatie via internet is standaard voorzien. Om de besturingseenheid op eenvasttelefoonnetwerk (PSTN) aan te sluiten, moet de installateur een insteekmodule plaatsen.

## **3.3 Gebruikeropties**

Geautoriseerde gebruikers hebben toegang tot een gebruikersmenu via een bedieningspaneel. Het menu bevat opties om gebruikers toe te voegen, zones weg te laten, logboekinformatie te bekijken, het systeem te testen, het systeem te configureren en apparaten (uitgangen) in of uit te schakelen.

### **3.4 Gebruikers en gebruikerstypes**

**Secoris** geeft u de mogelijkheid om veel verschillende gebruikers te definiëren, die elk een unieke toegangscode, afstandsbediening enPA-zenderkunnen hebben.

Elke gebruiker heeft een gebruikerstype, zoals normale gebruiker, systeembeheer of hoofdgebruiker. Het gebruikerstype bepaalt de rechten die de gebruiker heeft op het systeem.

## <span id="page-8-0"></span>**3.5 PA / paniekalarmen**

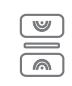

U kunt het overvalalarm (PA), ook bekend als paniekalarm, genereren via een bedieningspaneel, een afstandsbediening, een handheldPA-zenderof via een aparte paniektoets.

## **3.6 Volledige registratie**

De besturingseenheid registreert alle acties, alarmen en waarschuwingen. U kunt de geregistreerde gebeurtenissen bekijken via het Gebruikersmenu.

## **3.7 Testmogelijkheden**

Het Gebruikersmenu bevat een uitgebreide reeks opties die u kunt gebruiken om het systeem te testen of om de eigenaar van een apparaat zoals een afstandsbediening te bepalen.

## **3.8 Installateur toegang op afstand**

Het installatieprogramma heeft een apart installatiemenu, dat de opties bevat die nodig zijn om uw systeem te configureren. Het menu is toegankelijk via een bedieningspaneel.

Een alternatief is om de installateur via internet op afstand toegang te geven tot uw systeem, wat servicevoordelen kan opleveren.

U kunt de toegang op afstand naar wens in- of uitschakelen via het gebruikersmenu.

## **3.9 Verstoring en sabotagebewaking**

**Secoris** alarmsystemen gebruiken geavanceerde technieken om uw systeem continu te controleren op mogelijke verstoringen of sabotage-aanvallen.

## <span id="page-9-0"></span>4. HET SYSTEEM GEBRUIKEN

Dit hoofdstuk beschrijft typische taken die u van tijd tot tijd moet uitvoeren als het systeem eenmaal is ingesteld.

## **4.1 Toetsen**

Afbeelding [1](#page-9-1) toont de indeling van de toetsen op een typisch bedieningspaneel. Het doel van elke toets (behalve de numerieke toetsen) wordthiernabeschreven.

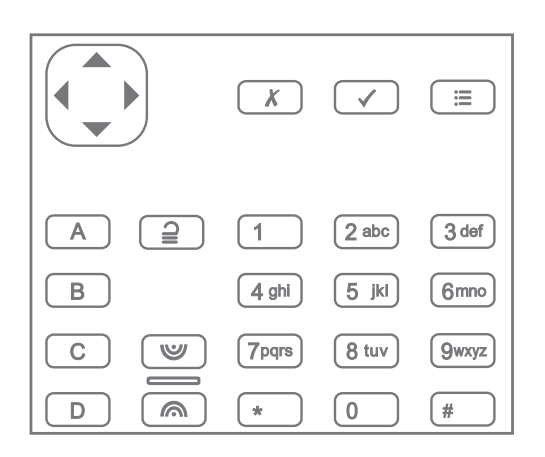

Afbeelding 1: Typische toetsen van het bedieningspaneel

<span id="page-9-1"></span>Navigatietoets:

- ▲ Scrolt omhoog, of verplaatst de cursor naar links.
- $\blacktriangleright$  Scrolt naar beneden, of verplaatst de cursor naar rechts.
- ▶ Wijzigt de waarde, geeft meer informatie weer of voegt een spatie in.
- ◀ Verandert de waarde, of verwijdert het teken links.

De toets brandt rood, geel of groen om de systeemstatus aan te geven (groen = normaal; geel = problemen bij het instellen van een partitie; rood = alarm/fout).

Deze toetssluiteen optie af of stopt een wijziging.  $\sqrt{x}$ Bevestigt een actie, zoals selectie van een optie of bevestiging van een alarm.  $\sqrt{ }$ Door op deze toets te drukken krijgt u toegang tot het gebruikersmenu wanneer het  $\boxed{=}$ standby-scherm wordt weergegeven (zie [page 13\)](#page-12-1). Het stelt partitie 1\* volledig in.  $\sqrt{A}$ Zehebben respectievelijk partitie 2, 3 en 4 volledig ingeschakeld\*.  $\sqrt{B}$  $\sqrt{c}$  $\sqrt{D}$ 

Schakelt het systeem uit. $\sqrt{2}$ 

<span id="page-10-0"></span>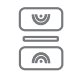

Een overvalalarm (PA) wordt gestart wanneer beide knoppen worden ingedrukt (indien ingeschakeld door de installateur).

\* Dit is de standaardactie; de installateur kan deze knoppen configureren om een andere instellingsactie uit te voeren, of om een uitgang te bedienen.

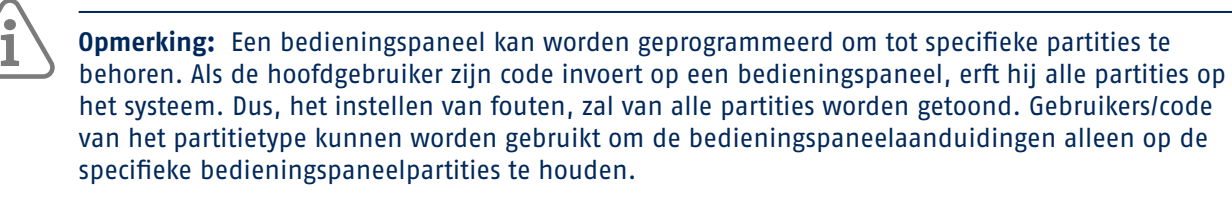

### **4.2 Over het standby-scherm**

Als het systeem inactief is (tijdens het in- of uitschakelen), toont het display het "stand-by-scherm". Bijvoorbeeld:

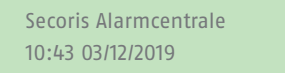

## **4.3 Instellen van het systeem**

Het systeem gereed maken om een alarm te starten als iemand zich in een beschermd gebied begeeft, wordt het systeem "Inschakelen" genoemd.

U kunt uw systeem op verschillende manieren inschakelen, afhankelijk van de systeemconfiguratie. Hieronderwordteen typische methode met een bedieningspaneel uitgelegd.

1. Voer uw toegangscode in op het bedieningspaneel. Als u uw toegangscode invoert, toont het display een \* voor elk ingevuld cijfer:

Toets uw code in: (\* )

2. Als er inschakelopties worden weergegeven, kunt u op  $\triangle$  of  $\blacktriangledown$  gevolgd door  $\blacktriangledown$  om de gewenste optie te kiezen:

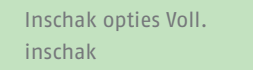

- **Voll. inschak/ Voll. inschak**: om het hele systeem in te stellen. Of druk op toets A\*.
- **Partities**: Om een partitie in te stellen of gedeeltelijk in te stellen. U kunt ook op de toets B, C of D drukken om een partitie volledig in te stellen\*.

\* Uw installateur kan het systeem zo hebben geconfigureerd dat u met A, B, C of D snel kunt instellen zonder een toegangscode in te voeren.

3. U hoort een continue uitgangstoon (tenzij het systeem is geconfigureerd voor stil of onmiddellijke instelling).

Het systeem stelt in wanneer een van de volgende zaken zich voordoet, afhankelijk van hoe het systeem is geconfigureerd:

- Onmiddellijk
- Na verloop van tijd
- Als u het pandverlaat

<span id="page-11-0"></span>Toets A, B, C of D gaat branden om de ingestelde status aan te geven (tenzij uitgeschakeld door de installateur). Bijvoorbeeld, standaard is de A-knop verlicht als partitie 1 volledig is ingesteld.

### **4.4 Het systeem uitschakelen**

Het systeem uitschakelen zodat mensen zich vrij kunnen bewegen heet ontregelen.

Om het systeem uit te schakelen vanaf een bedieningspaneel:

- 1. Ga naar binnen via de aangewezen toegangsweg. Dwaal niet van deze route u zou een alarm kunnen veroorzaken.
- 2. Als u een toon hoort, ga dan direct naar het bedieningspaneel, aangezien u weinig tijd hebt om het systeem uit te schakelen voordat het een alarm genereert.
- 3. Voer uw toegangscode in en druk op de knop Uitgeschakeld  $\triangleq$ .

## **4.5 Beheer van alarmen**

Als er een alarm is, moet u de sirenes en geluidssignalen uitzetten (als ze nog werken), de oorzaak van het alarm vaststellen en het systeem resetten.

Om een alarm uit te zetten, te bevestigen en te resetten:

- 1. Zorg ervoor dat het veilig is om het pand te betreden.
- 2. Voer uw toegangscode op de normale manier in. Hierdoor wordt het alarm uitgeschakeld (als de sirenes en geluidssignalen nog werken).

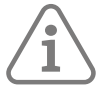

#### **Opmerking:** U kunt een alarm alleen onderdrukken, bevestigen en resetten als het is veroorzaakt in een partitie waartoe u toegang hebt.

3. De navigatietoets brandt rood en op het display verschijnt bijvoorbeeld:

Druk op het vinkje om zone 000 te resetten

Het display toont afwisselend het zonenummer en zonenaam (bijv. "Zone 000") en het alarmtype.

- 4. Als u "reset" ziet in het bericht (zie hierboven):
	- Druk op ✓ dit bevestigt het alarm en reset het systeem. Het systeem keert terug naar stand-by en is klaar om opnieuw in te stellen. De navigatietoets keert terug naar zijn normale (groene) stand.

Als u bovenaan het scherm "Bel install." of "Bel ARC" ziet staan:

• Druk op ✓ – dit bevestigt het alarm, maar u moet de installateur of ARC bellen om het systeem te resetten.

Hoewel het systeem niet wordt gereset, kunt u het systeem toch normaal in- en uitschakelen. De navigatietoets en de toepasselijke pictogrammen voor instellen/uitschakelen blijven rood totdat het alarm wordt gereset.

<span id="page-12-0"></span>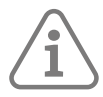

#### **Opmerking:** Accidentele alarmen

Uw installateur kan uw systeem zo hebben ingesteld dat als u per ongeluk een alarm laat afgaan, u een afbreektijd (standaard 120 seconden) heeft om het alarm te annuleren. Ga onmiddellijk naar een bedieningspaneel en voer uw toegangscode in.

Als u dit doet binnen de afbreektijd, zal het systeem een "Afbreken alarm" bericht sturen naar de ARC (indien gebruikt).

Als het alarm wordt opgeheven na de afbreektijd, bel dan onmiddellijk elk ARC waarmee de centrale communiceert om hen op de hoogte te stellen van het ongeval.

## **4.6 Beheer van waarschuwingen**

Een waarschuwing is een gebeurtenis die niet rechtstreeks verband houdt met een inbraakgebeurtenis, zoals een lege batterij of een communicatiefout.

Een waarschuwing veroorzaakt geen alarmgeluid. In plaats daarvan licht de navigatietoets op bedieningspanelen rood op wanneer het systeem niet is ingesteld, en geven bedieningspanelenongeveerelke seconde een korte "pieptoon" als de waarschuwing niet is bevestigd.

Om de oorzaak van de waarschuwing te bekijken:

- 1. Zorg ervoor dat het systeem niet is ingesteld en dat het bedieningspaneel het stand-by scherm toont.
- 2. Voordat u uw toegangscode invoert, drukt u op ✓.
- 3. Voer uw toegangscode in op het bedieningspaneel. De onderste regel toont de meest recente waarschuwing. Bijvoorbeeld:

Aankruisen om door te gaan Accu Laag/vermist

- 4. Druk op ✓ om te bevestigen dat u de waarschuwing hebt gelezen. Herhaal deze stap voor eventuele andere actieve waarschuwingen.
- 5. Als u een bericht ziet dat lijkt op het volgende:

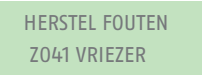

Dit geeft aan dat het alarm is veroorzaakt door een "technische" zone (die gewoonlijk wordt gebruikt om apparatuur zoals een vriezer te bewaken), en dat de detector nog steeds actief is. Verhelp het probleem en herhaal de procedure om de waarschuwing te resetten.

Als u de storing niet kunt verhelpen, neem dan contact op met uw installateur.

6. Het stand-by scherm wordt weergegeven en het piepen stopt. De navigatietoets blijft rood branden totdat de storingen zijn verholpen.

### <span id="page-12-1"></span>**4.7 Toegang tot het gebruikersmenu**

Het gebruikersmenu geeft toegang tot gebruikersopties zoals het weglaten van zones, het bekijken van logboekinformatie en het toevoegen van nieuwe gebruikers. Welke opties u ter beschikking staan, hangt af van uw gebruikerstype (rechten).

<span id="page-13-0"></span>Om het gebruikersmenu te openen:

- 1. Controleer of het display het stand-by scherm weergeeft.
- 2. Druk op  $\equiv$ .
- 3. Voer uw gebruikerscode in:

Toets uw code in: (\* )

De eerste optie wordt weergegeven:

MENU Overbrug zones

Druk op  $\triangle$  of  $\blacktriangleright$  om door de opties te bladeren, gevolgd door  $\blacktriangledown$  om de gewenste optie te selecteren.

4. Om het menu te verlaten en terug te keren naar het standby-scherm, drukt u op ✘ (indien nodig meerdere keren).

### **4.8 Gebruikers beheren**

#### **4.8.1 Over gebruikers**

Een gebruiker is een persoon die een toegangscode kan invoeren op een bedieningspaneel om een handeling uit te voeren, zoals het in- of uitschakelen van het systeem, het activeren van een noodalarm of het verkrijgen van toegang tot de gebruikersopties.

Als het systeem nieuw is, is er slechts één gebruiker: de standaard hoofdgebruiker, die volledige toegang heeft om elke actie uit te voeren die een gebruiker kan doen en toegang heeft tot alle gebruikersopties. De hoofdgebruiker kan nieuwe gebruikers toevoegen, en daarbij het type gebruiker opgeven ([Appendix A,](#page-38-1)  [page 39](#page-38-1)), dat bepaalt welke acties de gebruiker kan uitvoeren.

#### **4.8.2 Over het menu Gebruikers**

Als u een hoofdgebruiker of systeembeheerder bent, kunt u de optie Gebruikers in het hoofdmenu gebruiken om:

- Voeg nieuwe gebruikers toe aan het systeem, inclusief de afstandsbediening en PA-zender die aan elke gebruiker zijn toegewezen ("Gebruikers" – Toev. gebrs.).
- Gebruikersgegevens bewerken (Gebruikers Gebruiker bewerken).
- Gebruikers verwijderen ("Gebruikers" Verwijder gebr.).

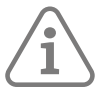

**Opmerking:** Als u geen hoofdgebruiker of systeembeheerder bent, bevat het menu Gebruikers geen opties Gebruiker toevoegen, Gebruiker bewerken en Gebruiker verwijderen. In plaats daarvan kan het, afhankelijk van uw gebruikerstype, opties bevatten uit het menu Gebruiker bewerken waarmee u uw eigen gegevens, zoals uw toegangscode, kunt wijzigen. Voor sommige types gebruiker is het menu Gebruikers helemaal niet beschikbaar. De menukaart ([Appendix B, page 41\)](#page-40-1) toont de gebruikerstypes die toegang hebben tot het menu Gebruikers, en de beschikbare opties. Zie [page](#page-16-0)  [17](#page-16-0) voor een beschrijving van elke optie.

#### **4.8.3 Gebruikers toevoegen**

Als u een hoofdgebruiker of systeembeheerder bent, kunt u "Gebruikers" – Toev. gebrs. gebruiken om nieuwe gebruikers toe te voegen. Als u een nieuwe gebruiker toevoegt, kunt u:

Specificeer de naam van de gebruiker, het type, de partities (indien van toepassing) en de toegangscode. Elke gebruiker moet een unieke toegangscode hebben.

• Wijs een afstandsbediening en een draadloos overvalalarm (PA) zender toe (afhankelijk van het type gebruiker – een shunt-codegebruiker, dwang en BMS gebruikers kunnen geen van deze apparaten hebben).

Als u deze apparaten niet wilt toewijzen, kunnen de meeste gebruikerstypes de apparaten later aan zichzelf toewijzen via de optie Gebruikers (afhankelijk van het gebruikerstype – zie de menukaart op [Appendix B, page 41\)](#page-40-1).

Een gebruiker kan slechts één afstandsbediening of PA-zender hebben. Geen twee gebruikers kunnen hetzelfde apparaat hebben.

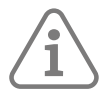

**Opmerking:** De gebruiker van niveau 4 kan alleen door de installateur worden aangemaakt. Er kan maar één gebruiker van niveau 4 zijn.

#### **Om een nieuwe gebruiker toe te voegen:**

- 1. Gebruikers selecteren Gebruiker toevoegen
- 2. De volgende beschikbare standaard gebruikersnaam wordt weergegeven Indien u dit wenst, kunt u deze standaard gebruikersnaam bewerken (maximaal 12 tekens). Druk op ✓ om verder te gaan.
- 3. Het standaard gebruikerstype wordt weergegeven (normale gebruiker):

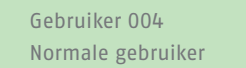

Druk op  $\triangle$  of  $\triangle$  om het gebruikerstype te selecteren (zie [Appendix A, page 39](#page-38-1) voor een beschrijving van elk gebruikerstype). Druk op ✓ om verder te gaan.

4. Als u een gebruiker toevoegt die geen hoofdgebruiker-, shuntcode- of BMS-gebruiker is, wordt u gevraagd de partities van de gebruiker op te geven:

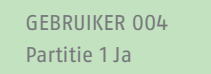

Standaard behoort een nieuwe gebruiker tot alle partities. Druk op  $\triangle$  of  $\blacktriangledown$  om door de partities te bladeren en ▶ om de instelling te wijzigen in Ja of Nee. Druk op ✓ om verder te gaan.

5. U wordt gevraagd een toegangscode voor de gebruiker op te geven:

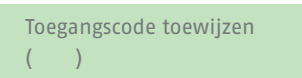

Voer een toegangscode in, of ✓ als u er geen wilt toewijzen. Voer de code een tweede keer in als daarom wordt gevraagd.

6. U wordt gevraagd een afstandsbediening aan de gebruiker toe te wijzen (behalve voor shunt-, dwang- en BMS-gebruikers):

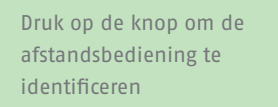

Om een afstandsbediening toe te wijzen, drukt u op een willekeurige knop van de afstandsbediening en kiest u vervolgens een partitie die u aan de afstandsbediening wilt toewijzen. De afstandsbediening mag niet reeds aan een andere gebruiker zijn toegewezen.

Als u geen afstandsbediening wilt toewijzen, drukt u op ✓ bij de bovenstaande prompt.

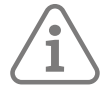

**Opmerking:** Als u een afstandsbediening hebt die al is toegewezen, kunt u via Test – Afstandsbed (referentie [page 23](#page-22-0)) nagaan aan wie hij toebehoort.

7. U wordt gevraagd een draadloze PA (overvalalarm) apparaat toe te wijzen (behalve voor shunt-, dwang- en BMS-gebruikers):

Druk op beide knoppen om PA te identificeren

Druk op een knop van een niet-toegewezen PA-zender totdat u "PA toegevoegd" ziet, of ✓ als u er geen wilt toewijzen.

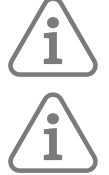

**Opmerking:** Indien u een PA-zender heeft die reeds is toegewezen, kunt u nagaan aan wie deze toebehoort door gebruik te maken van Test – Overvalalarm (referentie [page 24\)](#page-23-0).

**Opmerking:** Terwijl u een nieuwe PA-zender registreert, zal de besturingseenheid niet reageren op een alarmsignaal van een reeds ingeleerde PA.

8. Als u een gebruiker met een shunt-code toevoegt, drukt u op  $\triangle$  of  $\blacktriangledown$  gevolgd door  $\blacktriangledown$  om de aan de gebruiker toe te wijzen shunt-groep te selecteren:

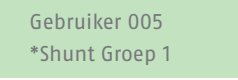

- De \* geeft de huidig geselecteerde shuntgroep aan.
- 9. De besturingseenheid bevestigt dat de gebruiker is toegevoegd:

Nw gebr toegev

#### **4.8.4 Gebruikers bewerken**

De gegevens van een andere gebruiker bewerken

Om de gegevens van een andere gebruiker te bewerken (zoals de naam of het type van de gebruiker), moet u inloggen als hoofdgebruiker of systeembeheerder en "Wijz. gebrs." selecteren in het menu Gebruikers. Gebruiker bewerken is alleen beschikbaar als u bent ingelogd als hoofdgebruiker of systeembeheerder.

U kunt "Wijz. gebrs." gebruiken om de naam van een gebruiker, het type gebruiker, toegewezen partities (indien van toepassing) en toegang tot de app Secoris te wijzigen.

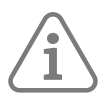

#### **Opmerking:**

- Alleen hoofdgebruikers kunnen de gegevens van andere hoofdgebruikers bewerken, en zelfs dan kunnen alleen de naam en de toegangsinstellingen van de app worden gewijzigd.
- Als u een systeembeheerder bent, kunt u alleen de gebruikers bewerken die tot dezelfde partities behoren als u.
- Als een gebruiker zijn code vergeet, moet een hoofdgebruiker of systeembeheerder die gebruiker verwijderen en een nieuwe gebruiker aanmaken met een nieuwe code.
- U kunt een gebruiker niet bewerken als de partitie waartoe hij behoort is ingesteld.
- Als u de afstandsbediening van een andere gebruiker wilt verwijderen, zie "Afstandsbedieningen verwijderen" op [page 32](#page-31-0).

#### **4.8.5 Uw eigen gebruikersgegevens bewerken**

Als u een hoofdgebruiker of systeembeheerder bent, kunt u uw eigen gebruikersgegevens (zoals uw gebruikerscode) bewerken door uw gebruikersnaam te selecteren in het menu Gebruikers, Gebruiker bewerken.

Als u geen hoofdgebruiker of systeembeheerder bent, is het menu Gebruikers, Gebruiker bewerken niet beschikbaar, maar het menu Gebruikers kan (afhankelijk van uw gebruikerstype) opties bevatten om uw eigen gebruikersgegevens te wijzigen. De menukaart ([Appendix B, page 41\)](#page-40-1) toont de gebruikerstypes die toegang hebben tot het menu Gebruikers, en de beschikbare opties.

Dat kan (afhankelijk van uw gebruikerstype):

- Wijzig uw eigen toegangscode.
- Voeg uw eigen afstandsbediening, medische/sociale pedant of PA-zender toe of verwijder deze.
- Specificeer de partitie die uw afstandsbediening kan instellen, uitschakelen, etc.
- Schakel de toegang tot de Secoris App in of uit.

#### **4.8.6 De optie Gebruikers gebruiken**

<span id="page-16-0"></span>Om gebruikersgegevens te bewerken:

- 1. Selecteer gebruikers.
- 2. Als u een hoofdgebruiker of systeembeheerder bent, selecteert u Gebruiker bewerken en drukt u vervolgens op  $\triangle$  of  $\blacktriangleright$  gevolgd door  $\blacktriangleright$  om de gebruiker te selecteren die u wilt bewerken. Of voer het gebruikersnummer in (bijv. 004) en druk op ✓.
- 3. Druk op  $\triangle$  of  $\blacktriangledown$  gevolgd door  $\blacktriangledown$  om de gewenste optie te kiezen:

#### Naam

Om de gebruikersnaam te wijzigen.

#### Type

Om het gebruikerstype te wijzigen. Zie [\(Appendix A, page 39](#page-38-1)) voor een beschrijving van elk gebruikerstype.

#### Partities

Om de partities waartoe de gebruiker behoort te wijzigen. U kunt de partities die aan een hoofdgebruiker zijn toegewezen niet wijzigen, aangezien hoofdgebruikers altijd tot alle partities behoren. Elke gebruiker moet tot minstens één partitie behoren.

#### Code

Om uw eigen toegangscode te wijzigen.

#### Afstandsbediening

Om uw eigen afstandsbediening toe te voegen of te verwijderen.

U kunt de optie Partitie op afstand gebruiken om de partitie op te geven die de afstandsbediening kan instellen, uitschakelen, etc. Gebruik  $\triangle$  of  $\blacktriangleright$  om door de partities te bladeren en  $\blacktriangleright$  om Ja of Nee te kiezen. Druk op ✓ voltooien.

Gebruik "Afstandsbed wissen" om uw afstandsbediening te wissen als u deze hebt verloren.

#### Overvalalarm

Om uw eigen PA-zender toe te voegen of te verwijderen.

<span id="page-17-0"></span>Remote Wachtwoord

Om het wachtwoord op afstand voor een GBS of niveau-4 gebruiker in te stellen.

App toegang

Om het gebruik van de Secoris App in of uit te schakelen.

#### **4.8.7 Gebruikers verwijderen**

Als u een hoofdgebruiker of systeembeheerder bent, kunt u de optie Gebruikers – "Verwijder gebr." gebruiken om gebruikers te verwijderen.

Zodra u een gebruiker verwijdert, reageert het systeem niet meer op zijn toegangscode. De besturingseenheid verwijdert ook de identiteit van elke afstandsbediening of PA-zender die aan de gebruiker is toegewezen.

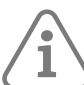

**Opmerking:** U kunt gebruiker 001 (de standaard hoofdgebruiker) niet verwijderen.

**Om een gebruiker te verwijderen:**

- 1. Selecteer Gebruikers Verwijder gebr.
- 2. Druk op ▲ of ★ gevolgd door ✓ om de gebruiker te selecteren die u wilt verwijderen. Of voer het gebruikersnummer in (bijv. 004) en druk op ✓.

WIS gebruiker 004 Weet u het zeker?

3. Druk op √ om de gebruiker te verwijderen (of  **als u van gedachten bent veranderd).** 

### **4.9 Zones overbruggen**

U kunt een zone overbruggen voordat u het systeem instelt. Het overbruggen van een zone voorkomt dat deze een alarm genereert als de zone wordt geactiveerd terwijl het systeem is ingesteld. U kuntbijvoorbeeldeen zone weglaten die een garage beschermt om toegang mogelijk te maken zonder een alarm te veroorzaken terwijl het systeem is ingesteld.

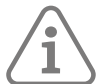

**Opmerking:** De zone keert terug naar normale werking wanneer het systeem wordt uitgeschakeld.

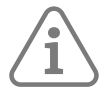

**Opmerking:** U kunt alleen die zones overbruggen die de installateur heeft opgegeven.

Om zones te overbruggen::

- 1. Ga naar het Gebruikersmenu, zoals beschreven in het vorige hoofdstuk.
- 2. Selecteer de optie **Overbrug zones**. De eerste zone die u kunt weglaten wordt weergegeven. Bijvoorbeeld:

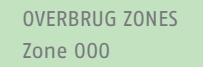

Een "O" verschijnt aan het eind van de regel als de zone is weggelaten. Er verschijnt een "I" als de zone is opgenomen.

<span id="page-18-0"></span>3. Druk op  $\triangle$  of  $\blacktriangleright$  om de zone weer te geven die u wilt weglaten, en druk vervolgens op  $\blacktriangleright$  om deze zone te markeren voor weglating. Druk nogmaals op ▶ als u een fout hebt gemaakt en de zone wilt opnemen.

Herhaal deze stap voor alle andere zones die u wilt weglaten (of wilt laten opnemen).

4. Druk op ✓ om wijzigingen op te slaan.

Dit product mag alleen door gekwalificeerd onderhoudspersoneel worden geïnstalleerd en onderhouden.

## **4.10 Gebruik van shunt-groepen**

#### **Over shunt-groepen**

Een shunt-groep is een verzameling zones die kunnen 'shunten'. "Shunten" is een andere manier om te voorkomen dat een zone een alarm veroorzaakt. Het verschil tussen shunten en weglaten van een zone is de tijdsduur dat de besturingseenheid de zone negeert. Wanneer u een zone weglaat (zie het vorige hoofdstuk), negeert de bedieningseenheid deze gedurende één instel-/uitschakelcyclus. Als u een zone rangeert, negeert de bedieningseenheid deze zone totdat u deze weer deactiveert.

De installateur stelt de shuntgroepen in, die elk uit één of meer zones kunnen bestaan. U moet met de installateur afspreken welke zones in elke shuntgroep moeten komen, en die informatie vastleggen. Een zone kan in meer dan één shuntgroep zitten.

Zodra de shunt-groepen zijn gedefinieerd, zijn er drie manieren om ze te shunten:

- a) Hoofdgebruikers en systeembeheerders kunnen de optie Shunt groepen gebruiken om alle zones in de geselecteerde shunt-groep te shunten. Een hoofdgebruiker kan elke willekeurige shunt-groep selecteren en een systeembeheerder kan elke willekeurige shunt-groep selecteren in dezelfde partitie als de systeembeheer.
- b) Een hoofdgebruiker kan de optie "Gebruikers Toev. gebrs." gebruiken om een shuntcodegebruikerstype toe te voegen en een shuntgroep aan die gebruiker toe te wijzen. Als de code op een bedieningspaneel wordt gebruikt, worden alle zones in de shuntgroep gerangeerd. Als de code opnieuw wordt gebruikt, worden de zones niet meer gerangeerd.
- c) De installateur kan een sleutelschakelaar aanbrengen op een speciale zone, en de zone koppelen aan een of meer shuntgroepen. Door aan de sleutel te draaien worden alle zones in de shuntgroepen geschakeld. Door de sleutel opnieuw te draaien worden ze losgemaakt.

Als een gebruiker het systeem of een partitie probeert in te stellen waar zones worden gerangeerd, verschijnt op het bedieningspaneel "Shunt actief bevestig". Als de gebruiker op ✓drukt, gaat het systeem door met instellen.

#### **4.10.1 Activeren of deactiveren van een shunt-groep**

Een hoofdgebruiker of systeembeheerder kan een shunt-groep als volgt activeren of deactiveren vanaf een bedieningspaneel:

1. Selecteer Shunt groepen. De eerste door de installateur ingestelde shunt-groep wordt weergegeven:

ACTIEVE SHUNT GROEPEN Shunt groep 1 Ja

2. Druk op  $\triangle$  of  $\triangle$  om de shuntgroep te selecteren.

3. Gebruik ▶ om de instelling te wijzigen in Ja (zones in gesloten groep worden gerangeerd) of Nee (zones worden niet gerangeerd).

4. Druk op ✓ om de wijziging te bevestigen.

## <span id="page-19-0"></span>**4.11 Het logboek bekijken**

De besturingseenheid houdt een logboek bij van gebeurtenissen zoals alarmen en in- en uitschakelacties. U kunt het logboek als volgt bekijken:

1. Kies Logboek bekijken in het hoofdmenu.

Het display toont de meest recente gebeurtenis,bijvoorbeeld:

\*U001 Ptn 1 uitgeschakeld 10:52:07 01/12/2019

Indien van toepassing bevat de gebeurtenis het bijbehorende gebruikersnummer (001 in het bovenstaandevoorbeeld), zoals beschreven in devolgendeparagraaf.

5. Indien van toepassing, druk op ▶ om een meer gedetailleerde beschrijving van de gebeurtenis te zien, zoals de gebruikersnaam (in plaats van het gebruikersnummer) die aan de gebeurtenis is gekoppeld.

Als u informatie nodig heeft over een loggebeurtenis, neem dan contact op met uw installateur.

- 6. Druk op  $\rightarrow$  om oudere gebeurtenissen te tonen, of  $\triangle$  om recentere gebeurtenissen weer te geven.
- 7. Druk op **X** om het bekijken van het logboek te beëindigen.

#### **4.11.1 Gebruikersaantallen**

De besturingseenheid identificeert elke gebruiker met een uniek nummer zoals hieronder aangegeven.

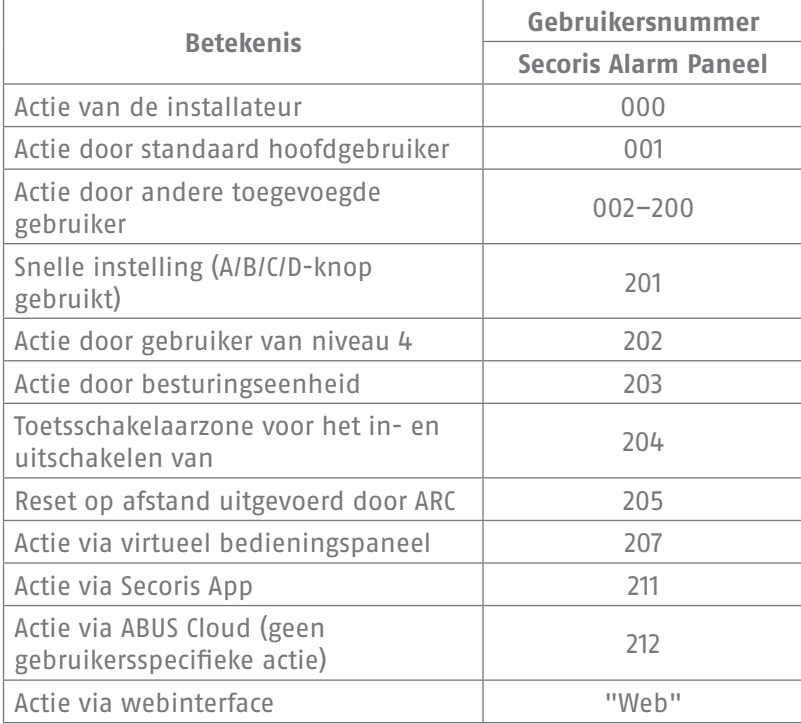

### <span id="page-20-0"></span>**4.12 Testen van het systeem**

Een master of admin gebruiker kan de optie Test gebruiken om verschillende componenten van het systeem te testen, en om de huidige eigenaar van een afstandsbediening of PA-zender te controleren.

#### **4.12.1 Het testen van sirenes en sirenes**

Om de test uit te voeren:

- 1. Selecteer Test Sirenes & zoemers.
- 2. Druk op  $\triangle$  of  $\blacktriangledown$  gevolgd door  $\blacktriangledown$  om de te testen apparaten te selecteren:

#### Ext. Drdl sirenes

ExterneDrdl sirenes en hun flitsers.

#### Bekab sirenes

Bekabelde sirenes en hun flitsers.

#### Luidsprekers

Uitbreidingsluidsprekers, bedieningspanelen en andere interne signaalgevers.

Bekab bed pan

Zoemers in bekabelde bedieningspanelen.

- 3. Druk op  $\triangle$  of  $\blacktriangleright$  om te kiezen of u alle sirenes van het geselecteerde type die aan een specifieke partitie zijn toegewezen, wilt bedienen. Druk op ▶ om de sirenes aan te zetten, en nogmaals op ▶ om ze uit te zetten.
- 4. Druk op ✘ om de test te beëindigen.

#### **4.12.2 Een bekabeld bedieningspaneel testen**

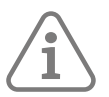

**Opmerking:** U kunt alleen het bedieningspaneel testen dat u momenteel gebruikt (u kunt geen bedieningspaneel op afstand testen).

Om de test uit te voeren:

1. Selecteer Test – bekabeld bedieningspaneel.

De onderste regel van het display toont de naam van het bedieningspaneel en het busadres. Bijvoorbeeld:

Druk op de knoppen om te testen: KP 51 :bedieningspaneel K1-51

Alle vier de ABCD LED's en de LED's rond de navigatietoetsen moeten rood oplichten.

- 2. Druk op  $\rightarrow$ ,  $\rightarrow$  en  $\blacklozenge$  om de navigatietoetsen te testen. Telkens wanneer u op een knop drukt, moeten de LED's van kleur veranderen en moet het display de knop tonen die u hebt ingedrukt.
- 3. Druk tegelijkertijd op beide PA-knoppen. Het display moet bevestigen dat u op de PA-knoppen hebt gedrukt. Er wordt geen PA-alarm gegenereerd.
- 4. Druk op een andere knop om het te testen. Het display moet bevestigen welke knop u hebt ingedrukt.
- 5. Druk op ✘ om de test te beëindigen.

#### **4.12.3 Een looptest uitvoeren**

Hoofdgebruikers en systeembeheerders kunnen Test – Looptest gebruiken om detectoren te testen zonder een alarm te starten. Langs bewegingsdetectoren lopen moet voldoende zijn om ze te activeren. Als er detectoren zijn aangesloten op deuren of ramen, moet u die openen om die detectoren te activeren.

Tijdens de test, als de detector werkt, laat de centrale een bevestigingstoon horen en geeft aan dat de detector de test heeft doorstaan.

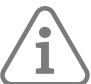

**Opmerking:** Tijdens een looptest kunt u geen bekabelde PA-knoppen, brandmelders en 24-uurs zones testen. De centrale zal altijd alarm slaan als u die detectoren activeert.

Om de test uit te voeren:

1. Selecteer Test – Looptest. Het volgende wordt weergegeven:

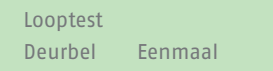

2. Druk op ◀ of ▶ om een van de volgende keuzes te maken:

Veroorzaakt één keer een enkel geluidssignaal voor elke zone die tijdens de looptest wordt geactiveerd.

- Uit Schakelt de deurbelfunctie uit.
- Aan Genereert een geluidssignaal telkens wanneer een zone wordt geactiveerd.
- 3. Druk op  $\triangle$  of  $\blacktriangledown$  gevolgd door  $\blacktriangledown$  om de testmethode te kiezen:

#### Systeem

Met deze optie kunt u het hele systeem doorlopen en alle zones testen.

Partities

Met deze optie kunt u een of meer partities selecteren en alleen de zones binnen die partities testen.

Druk op ▲ of <del>v</del> om omhoog of omlaag door de lijst met partities te bladeren, en  $\blacktriangleright$  om "Ja" weer te geven aan het einde van de onderste regel om de partitie te markeren als een partitie die u wilt testen.

Zones Met deze optie kunt u een of meer individuele zones selecteren en alleen die zones testen.

Druk op ▲ of ▼ om omhoog en omlaag door de lijst met zones te bladeren. Druk op ▶ om aan het eind van de onderste regel "Ja" weer te geven om de zone te markeren als een zone die u wilt testen.

4. Druk op ✓ om de test te beginnen.

De bovenste regel geeft aan hoeveel detectoren nog moeten worden getest. Op de onderste regel staat een lijst van alle detectoren die klaar zijn om te testen (druk op ▲ of ← om door de zones te bladeren):

10 Zone(s) testn Zone 040

5. Maak een inspectieronde en activeer elke detector om de beurt. Als u deurbel heeft ingeschakeld, klinkt er een dubbele toon wanneer u een detector activeert.

U kunt zien welke zones nog moeten worden getest door op ▲ of ★ te drukken om door de zones te bladeren: voor elke geteste zone wordt aan het einde van de onderste regel een "A" weergegeven. U kunt ook op  $\equiv$  drukken en door de niet-geteste zones bladeren (druk nogmaals op  $\equiv$  om alle zones weer te geven).

- 6. Desgewenst kunt u op ✘ om de test voortijdig te beëindigen.
- 7. Zodra alle zones zijn getest, ziet u (bijvoorbeeld):

 Alle geteste zones Zone 040 A

Signaalsterkte

Met deze optie kunt u de signaalsterkte van aangesloten RF-zones controleren.

Druk op  $\triangle$  of  $\triangle$  om omhoog en omlaag door de lijst met zones te bladeren.

#### **4.12.4 Test uitgangen**

Hoofdgebruikers en systeembeheerders kunnen Test – uitgangen gebruiken om uitgangen te testen die de installateur heeft geconfigureerd als ""Keuze gebruikr"". De uitgangen kunnen worden gebruikt omexterneapparaten te bedienen, zoals verlichting of sluitapparatuur.

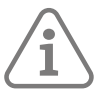

**Opmerking:** U kunt uitgangen naar keuze van de gebruiker op elk moment activeren of deactiveren (zie [page 33\)](#page-32-0).

Om de test uit te voeren:

1. Selecteer Test – Uitgangen.

Het display toont de eerste in een lijst van door de gebruiker gedefinieerde uitgangen die voor uw gebruik zijn toegewezen. Bijvoorbeeld:

TEST 0/P PAN>01 W PORTIEKVERLICHTING UIT

De bovenste regel toont het adres en het type van de uitgang. In het bovenstaandevoorbeeldis het adres PAN>01 en het type W (bekabeld). Het type uitgang wordt weergegeven voor besturingseenheden met ingebouwde draadloze en bekabelde uitgangen. Op de onderste regel staat de naam van de uitgang (die hetzelfde kan zijn als het adres) en of de uitgang momenteel aan of uit staat.

- 2. Druk op  $\triangle$  of  $\blacktriangleright$  om de uitgang te kiezen.
- 3. Druk op ▶ om de uitgang in te schakelen, en nogmaals op ▶ om hem uit te schakelen. Controleer of de uitgang werkt zoals verwacht. Het kan enkele seconden duren voordat uitgangen die draadloos worden bediend, van toestand veranderen.
- <span id="page-22-0"></span>4. Druk op  $\vee$  om de test te beëindigen.

#### **4.12.5 Het testen van afstandsbedieningen**

Hoofdgebruiker en systeembeheerders kunnen Test – Afstandsbedieningen gebruiken om afstandsbedieningen te testen.

Om de test uit te voeren:

1. Selecteer Test – Afstandsbed.

Het volgende wordt weergegeven:

Indrukken vereist Drukknopafstbd

2. Houd een knop op het apparaat dat u wilt testen ingedrukt totdat de zend-LED op het apparaat knippert. Het bedieningspaneel geeft een dubbele bevestigingstoon en u ziet de resultaten van de test:

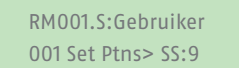

Op de bovenste regel staat het nummer van het apparaat, de knop die u hebt ingedrukt en de naam van de gebruiker aan wie het apparaat is toegewezen. De onderste regel toont de functie van de knop en de sterkte van het signaal.

Als de signaalsterkte minder dan 4 is, neem dan contact op met uw installateur.

3. Herhaal stap 2 voor de andere knoppen.

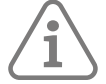

**Opmerking:** Als u de knoppen voor het overvalalarm wilt testen, moet u ervoor zorgen dat u ze allebei tegelijk indrukt.

4. Druk op ✔ om de test te beëindigen.

#### <span id="page-23-0"></span>**4.12.6 Testen van PA's van gebruikers**

Hoofdgebruikers en systeembeheerders kunnen Test – Gebruiker PA's gebruiken om draadloze overvalalarm (PA)-apparaten te testen.

Om de test uit te voeren:

1. Selecteer Test – Gebruiker PA's.

Het volgende wordt weergegeven:

Druk op beide PA-knoppen

2. Houd beide PA-knoppen op het apparaat dat u wilt testen ingedrukt totdat de zend-LED op het apparaat knippert. Als het apparaat een vergrendelknop heeft, zorg er dan voor dat u de knop ontgrendelt voor de test. Het bedieningspaneel geeft een dubbele bevestigingstoon en u ziet de resultaten van de test:

 Gebruiker: Gebruiker002  $SS:9$ 

Op de bovenste regel staat de naam van de gebruiker aan wie het apparaat is toegewezen. De onderste lijn toont de sterkte van het signaal.

Als de signaalsterkte minder dan 4 is, neem dan contact op met uw installateur.

- 3. Herhaal stap 2 voor de andere PA-apparaten.
- 4. Druk op  $\checkmark$  om de test te beëindigen.

#### <span id="page-24-0"></span>**4.12.7 Testen Meldkmrmelding**

De optie Test – Meldkmrmelding is beschikbaar als de centrale een 4G- of PSTN-module gebruikt om alarmen door te geven aan een Alarm Ontvangst Centrum (ARC). Master en admin gebruikers kunnen Test – ARC Rapportage gebruiken om de verbinding met de ARC te testen.

Om de test uit te voeren:

1. Selecteer Test – Meldkmrmelding.

Het volgende wordt weergegeven:

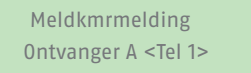

- 2. Gebruik ▲ of → om een van de twee door de installateur geselecteerde ontvangers te kiezen. Elke ontvanger gebruikt een apart telefoonnummer voor het ARC. Afhankelijk van hoe de installateur de communicatie heeft geconfigureerd, kan de tweede lijn worden gebruikt als de eerste geen verbinding maakt.
- 3. Druk op  $\checkmark$  om de test te starten.

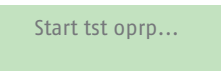

Het bedieningspaneel toont de voortgang van het gesprek. Controleer bij de ARC of de testoproep is aangekomen. Als de oproep mislukt, toont het display "Oproep mislukt", gevolgd door de reden.

#### **4.13 Systeemconfiguratie**

Met het menu Systeemconfig. kunt u enkele onderdelen van het systeem aanpassen aan uw specifieke behoeften.

#### **4.13.1 Schak.functies**

Systeemconfig – Schak.functies kan worden gebruikt om de volgende functies aan of uit te zetten:

Deurbel

Gebruik deze optie om het geluidssignaal in of uit te schakelen wanneer een zone wordt getriggerd die een Deurbel attribuut heeft (zoals ingesteld door de installateur). Bij de meeste zonetypes klinkt er alleen een geluidssignaal als het systeem niet is ingesteld.

Toeg op afstnd

Gebruik deze optie om toegang op afstand tot de besturingseenheid via de webinterface of ABUS Cloud in of uit te schakelen.

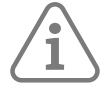

**Opmerking:** Om veiligheidsredenen staat deze functie standaard uit. Zorg ervoor dat elke installateur die toegang vraagt, uw erkende installateur is. Schakel de toegang op afstand uit zodra het installatieprogramma klaar is.

Update niv 4

Gebruik deze optie om de toegang tot de besturingseenheid van de gebruiker van niveau 4 in of uit te schakelen. Er kan slechts één gebruiker van niveau 4 zijn, die alleen de installateur kan aanmaken.

De gebruiker van niveau 4 kan:

- a) Update de firmware en taalbestanden op de besturingseenheid automatisch of via de webinterface.
- b) Log in op het gebruikersmenu of de webinterface en wijzig de niveau-4 gebruikersnaam en -code.

De gebruiker van niveau 4 kan geen andere taken uitvoeren, zoals het systeem in- of uitschakelen, zones weglaten, enz.

Activ. contr

Gebruik deze optie om de functie activiteitscontrole in of uit te schakelen.

Om functies in of uit te schakelen:

- 1. Selecteer Systeemconfig. Schak.functies .
- 2. Gebruik  $\triangle$  of  $\blacktriangleright$  om de functie te kiezen en vervolgens  $\blacktriangleright$  of  $\blacktriangleleft$  om deze in of uit te schakelen.
- 3. Druk op  $\mathcal{V}.$

#### **4.13.2 Datum en tijd inschakelen**

U kunt Systeemconfig – Set Date & Time gebruiken om de datum en tijd in te schakelen. Dit kanbijvoorbeeldnodig zijn als de besturingseenheid gedurendelangeretijd geen stroom meer krijgt.

Selecteer de optie, voer de datum (dd/mm/jjjj) en vervolgens de tijd in.

**Opmerking:** De installateur kan de bedieningseenheid hebben ingesteld om zijn tijd automatisch te verkrijgen van de ABUS Cloud service. De interne klok past zich aan de zomertijd aan in de lente en de herfst.

#### **4.13.3 Kalenderinstellingen configureren**

U kunt Systeemconfig. – Kalenderinstell gebruiken om de bedieningseenheid te configureren om een verzameling partities van het alarmsysteem in te stellen, gedeeltelijk in te stellen of uit te schakelen opvastetijdstippen in een cyclus van zeven dagen. Er zijn twee basiselementen die u kunt programmeren binnen de kalenderinstellingsoptie: de "gebeurtenis" en de "uitzondering". Een gebeurtenis definieert een actie (instellen, gedeeltelijk instellen of uitschakelen) die regelmatig op vaste tijden en dagen moet plaatsvinden. Eenuitzonderingdefinieert periodes zoals vakanties waarin u niet wilt dat de gebeurtenis plaatsvindt. Het aantal gebeurtenissen enuitzonderingendat de besturingseenheid kan opslaan is afhankelijk van het model van de besturingseenheid.

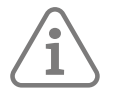

**Tip:** Stel eerstde uitzonderingenin, en dan de gebeurtenissen.

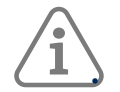

#### **Opmerking:**

• U mag geen gebeurtenis programmeren om het systeem/de partitie rechtstreeks van het ene partijniveau naar het andere te veranderen. U moet eerst een gebeurtenis programmeren om het systeem/de partitie uit te schakelen, en een andere gebeurtenis om het systeem/de partitie op een ander partijniveau in te stellen. Alsbijvoorbeeldgebeurtenis 01 het systeem (of een partitie) gedeeltelijk instelt, programmeer dan niet gebeurtenis 02 om het systeem volledig in te stellen. Programmeer in plaats daarvan gebeurtenis 02 om het systeem uit te schakelen en gebruik vervolgens gebeurtenis 03 om het systeem volledig in te schakelen.

• Als u een gebeurtenis aanmaakt om een partitie ongedaan te maken, en een andere gebeurtenis om dezelfde partitie opnieuw in te stellen, moet u de gebeurtenis voor het instellen zo programmeren dat deze minstens 10 minuten na de gebeurtenis voor het ongedaan maken plaatsvindt.

• De besturingseenheid stelt de klok in de lente en de herfst af op de zomertijd. Voorkom bij de herfstwisseling dat niet-geprogrammeerde gebeurtenissen worden geconfigureerd om plaats te vinden tijdens de overgangstijd op de zondagochtend. Voor Britse systemen is deze tijd 01:00 tot 02:00 uur. Voor EU-regeleenheden is deze tijd 02:00 tot 03:00 uur. Als de centrale op deze tijden een deel van het systeem uitschakelt, wordt het systeem NIET opnieuw ingesteld wanneer de klok terugschakelt naar wintertijd.

Het handmatig in- en uitschakelen van partities verandert niets aan de tijden die in kalenderinstellingen zijn geprogrammeerd. Als een gebruiker een partitie instelt die moet worden ingesteld door een kalendergebeurtenis, blijft de partitie ingesteld als de tijd van de kalendergebeurtenis voorbij is. Ook als een gebruiker een partitie uitschakelt voordat een kalendergebeurtenis de partitie moet uitschakelen, blijft de partitie uitgeschakeld.

#### **Gebeurt toevgn**

Gebruik Systeemconfig – kalenderinstl – Gebeurt toevgn om een gebeurtenis aan te maken. Als u de optie selecteert, leidt de bedieningseenheid u door de volgende reeks opties:

#### Gebeurt naam

Voer maximaal 12 tekens in of druk op  $\checkmark$  om de standaardnaam te verlaten. Zie BIJLAGE C op page [43](#page-42-1) voor details over het bewerken vantekst.

#### Gebeurt tijd

Specificeer de tijd waarop u de gebeurtenis wilt laten plaatsvinden, en vervolgens  $\checkmark$  om devolgendeprompt weer te geven.

De tijd "00:00" is middernacht, aan het begin van een nieuwe dag.

Opmerking: als u een starttijd opgeeft die minder dan 10 minuten verwijderd is van de huidige tijd die door de klok van de centrale wordt weergegeven (d.w.z. minder dan de periode die door de waarschuwingstijd is ingesteld), zal de gebeurtenis pas de volgende dag in werking treden.

#### Gebeurt dagen

Kies de dagen waarop u de gebeurtenis wilt laten plaatsvinden. Druk op ▲ of ▼ om elke dag van de week te doorlopen. Druk op ◀ of ▶ om Ja of Nee te kiezen.

#### Gebeurt acties

Druk op ▲ of ▼ om door elke partitie te bladeren, en ◀ of ▶ om Nee (Geen actie), Voll. Inschak (volledig inschakelen), Deel (Deelschakeling) of Uitgeschakeld te selecteren.

#### Gebeurtenis EUitzonderingen

Kies deuitzonderingen(ingesteld metUitzonderingtoevoegen) die u op de gebeurtenis wilt toepassen. Druk op ▲ of  $\blacktriangleright$  om door de lijst met geprogrammeerdeuitzonderingente bladeren. Druk op ◀ of ▶ om Ja (deuitzonderingis van toepassing op de gebeurtenis) of Nee te specificeren.

#### Waarschuwingstijd

Specificeer de periode (in minuten) waarin u wilt dat de bedieningseenheid de waarschuwingssignaal laat horen voor het begin van een instellingsgebeurtenis. Voer tussen 1 en 30 minuten in. De standaardinstelling is 10. Er is geen specifieke waarschuwingsindicatie voor een uitgeschakeld event. Het waarschuwingssignaal klinkt op de bedieningspanelen en luidsprekers die zijn toegewezen aan de in de gebeurtenis vermelde partitie(s). Aan het begin van de waarschuwingstijd activeert de besturingseenheid eventuele uitgangen van het type "AS waarschuwng". Aan het einde van de periode stopt de besturingseenheid de waarschuwingssignaal, stelt de betrokken partitie(s) zonder vertraging in en deactiveert alle uitgangen van het type "AS waarschuwng".

#### Waarsch signaal

Druk op ▲ of ★ om te kiezen tussen Luid of Stil. Bij Stil zal de bedieningseenheid GEEN waarschuwingssignaal voor de gebeurtenis laten horen (hoewel de waarschuwingstimer nog wel werkt).

Indien een waarschuwingssignaal verschuldigd is door meer dan één gebeurtenis tegelijk, en één van de tonen is ingesteld op "Luid", zal de toon hoorbaar zijn.

#### **Gebeurt wijzgn**

Gebruik Systeemconfig. – Kalenderinstll – Gebeurtenis wijzgn om afzonderlijke delen van een gebeurtenis te bewerken.

#### **Gebeurt wissen**

Gebruik Systeemconfig: – Kalenderinstll – Gebeurt wissen om een gebeurtenis te verwijderen.

#### **Uitzonderingtoevoegen**

Gebruik Systeemconfig. – Kalenderinstll -Uitzonderingtoevoegen om eenuitzonderingte maken. Gedurende de door deuitzonderinggespecificeerde tijd zal geen van de gebeurtenissen met deuitzonderingplaatsvinden. Als u eenuitzonderingtoevoegt, leidt de bedieningseenheid u door de volgende stappen:

#### Naam

Voer maximaal 12 tekens in of druk op  $\vee$  om de standaardnaam te verlaten. Raadpleeg BIJLAGE C op [page 43](#page-42-1) voor details over het invoeren vantekst.

#### Uitzonderingbegintijd

Specificeer de tijd waarop u wilt dat deuitzonderingbegint, en vervolgens  $\checkmark$  om devolgendeprompt weer te geven. De tijd "00:00" is middernacht, aan het begin van een nieuwe dag.

#### UitzonderingBegindatum

Geef de datum aan waarop u wilt dat deuitzonderingingaat (bijvoorbeeld31/12 voor 31 december).

#### UitzonderingEindtijd

Geef het tijdstip aan waarop deuitzonderingmoet eindigen.

#### UitzonderingEinddatum

Geef de datum aan waarop deuitzonderingmoet eindigen.

#### **Bewerkuitzondering**

Gebruik Systeemconfig. – Kalenderinstll – Uitzonderingbewerken om afzonderlijke delen van eenuitzonderingte bewerken.

#### **Uitzonderingwissen**

Gebruik Systeemconfig. – Kalenderinstel – Wis Uitzondering om eenuitzonderingte verwijderen.

#### **Kalender inschakelen uitstellen**

Tijdens de waarschuwingstijd voor het instellen van de kalender kan een gebruiker het instellingsproces onderbreken. Daartoe moet de gebruiker de toegangscode invoeren op een bedieningspaneel met een display en vervolgens een van de volgende handelingen verrichten:

- Druk op ◀ of ▶ om details te zien over welke partities of welk deel van het systeem op het punt staat ingeschakeld te worden.
- Druk op **X** om de inschakeling door te laten gaan.
- $\cdot$  Druk op  $\checkmark$  om de inschakeling 30 minuten uit te stellen. Merk op dat de gebruiker moet behoren tot de partitie die moet worden ingeschakeld.
- Druk op de knop  $\equiv$  om toegang te krijgen tot het instellingsmenu om een andere partitie in te stellen die niet betrokken is bij de huidige inschakelgebeurtenis. Merk op dat als de gebruiker aan één partitie is toegewezen, die partitie onmiddellijk kan beginnen met instellen.

Als een gebruiker een instelling uitstelt, stopt de besturingseenheid de waarschuwingstimer en stelt de instelling 30 minuten uit vanaf het begin van de waarschuwingstijd. Op dat moment begint de

besturingseenheid de waarschuwingstimer opnieuw af te tellen. De gebruiker kan de instelling op deze manier in totaal drie keer uitstellen. Na het derde uitstel schakelt de besturingseenheid het systeem in.

Houd er rekening mee dat uitstel van instelling geen uitstel van voorvallen resetten betekent.

#### **Inschakelfoutn – Geforceerd aan**

Als er een storing is waardoor het systeem normaal gesproken niet kan instellen, zal een kalenderinstelling ook mislukken. Vóór het tijdstip van een instellingsgebeurtenis start de besturingseenheid zoals gewoonlijk de waarschuwingssignaal voor het instellen van de kalender, maar op het tijdstip van het instellen zal de besturingseenheid het systeem niet instellen. De besturingseenheid registreert de storing als "inschak fout". Tegelijkertijd activeert de centrale elke uitgang die is geprogrammeerd als type Inschak fout.

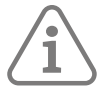

Als een installateur aan zones het kenmerk "Gef aan overbr" toewijst, zal de centrale die zones weglaten als ze actief zijn tijdens een geplande instellingsgebeurtenis.

#### **4.13.4 Contacten definiëren**

Via Systeemconfig. – Contacten kunt u het Contactenlijst bewerken, een lijst van maximaal 12 contacten (standaard Ontvanger A-L genoemd). Contacten worden gebruikt voor uitgaande communicatie, bijvoorbeeld voor het melden van alarmen via een spraakoproep of SMS-bericht.

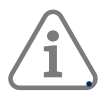

#### **Opmerking:**

U kunt geen contacten bewerken die de installateur heeft gebruikt voor communicatie met een Alarm Ontvangst Centrum (ARC).

• Tenzij u zeker bent van wat u doet, is het raadzaam contact op te nemen met uw installateur voordat u de Contactenlijst bewerkt.

Om de Contactenlijst te bewerken:

1. Selecteer Systeemconfig. – Contacten.

De eerste ontvanger (contactpersoon) die u kunt bewerken, wordt weergegeven:

**CONTACTEN** Ontvanger E

- 2. Druk op  $\triangle$  of  $\blacktriangledown$  gevolgd door  $\blacktriangledown$  om de ontvanger te selecteren die u wilt bewerken.
- 3. Druk op  $\triangle$  of  $\blacktriangledown$  gevolgd door  $\blacktriangledown$  om een van de volgende opties te selecteren:

Naam

Selecteer dit om de naam van de ontvanger te bewerken. Zie [Appendix C, page 43](#page-42-1) voor details over het invoeren vantekst.

Tel nr. 1

Het eerste telefoonnummer van de ontvanger.

Tel nr. 2

Het tweede telefoonnummer van de ontvanger.

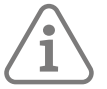

**Opmerking:** De instellingen E-mail en IP-adres worden niet gebruikt, omdat e-mailadressen (voor e-mailalarmen) en IP-adressen (voor ARC-rapportage via het internet) door ABUS Cloud worden geconfigureerd en gebruikt.

Druk op ✔ wanneer u klaar bent met het bewerken van de instelling, en kies eventueel een andere instelling om te bewerken.

4. Druk verschillende keren op ✘ om het programma teverlaten.

#### **4.13.5 Uitgangen bewerken**

U kunt Systeemconfig – Uitgangen bewerken gebruiken om de in- en uitschakeltijden te wijzigen van elke uitgang die de installateur als "Keuze gebruikr" heeft geconfigureerd.

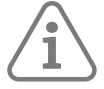

**Opmerking:** Door de gebruiker gedefinieerde uitgangen kunnen te allen tijde worden geactiveerd of gedeactiveerd met behulp van Uitg. Aan/Uit (zie [page 33\)](#page-32-0).

Om een uitgang te bewerken:

1. Selecteer Systeemconfig – Uitg bewerken.

De eerste uitvoer die u kunt bewerken wordt weergegeven:

BEWERKEN 0/P PAN>01 W PORTIEKVERLICHTING

De bovenste regel toont het adres en het type van de uitgang. In het bovenstaandevoorbeeldis het adres PAN>01 en het type W (bekabeld). Het type uitgang wordt weergegeven voor besturingseenheden met ingebouwde draadloze en bekabelde uitgangen. Op de onderste regel staat de naam van de uitgang.

- 2. Druk op  $\triangle$  of  $\blacktriangleright$  gevolgd door  $\blacktriangleright$  om de uitgang te selecteren die u wilt bewerken.
- 3. Druk op  $\triangle$  of  $\blacktriangleright$  gevolgd door  $\blacktriangleright$  om de te wijzigen instelling te selecteren:

#### Naam

U kunt de naam van de uitgang bewerken. Zie [Appendix C, page 43](#page-42-1) voor details over het invoeren vantekst.

#### Continu

Gebruik ▲ of ▼ gevolgd door 4 om Ja of Nee te selecteren. Bij instelling op Nee verandert de uitgang bij activering van status, maar keert dan na de door Tijd aan (zie hieronder) aangegeven periode weer terug naar de normale status. Indien ingesteld op Ja, verandert de uitgang van status telkens wanneer een gebruiker de uitgang bedient, of volgens een schema als u Tijd aan, Tijd uit en Dagen opgeeft (zie hieronder).

Tijd aan/Tijd uit/Dagen

Als Continu is ingesteld op Nee, gebruik dan Tijd aan om het aantal seconden op te geven dat de uitgang actief moet blijven. Als u nul seconden opgeeft, werkt de uitgang niet.

U kunt Tijd aan, Tijd uit en Dagen gebruiken om een schema op te geven voor het automatisch activeren en deactiveren van de uitgang. Gebruik Tijd aan en Tijd uit om de tijd aan te geven waarop de uitgang in- en uitgeschakeld moet worden. Gebruik Dagen om de dagen van de week op te geven waarop u wilt dat de uitgang werkt (gebruik ▲ of  $\bullet$  om elke dag weer te geven, en vervolgens ▶ of ◀ om Ja of Nee te kiezen).

**Opmerking:** Als een gebruiker de uitgang activeert terwijl deze gedeactiveerd is, blijft de uitgang geactiveerd totdat de besturingseenheid devolgendeuit-tijd bereikt. Als een gebruiker de uitgang deactiveert terwijl deze geactiveerd is, wordt de uitgang gedeactiveerd totdat de besturingseenheid devolgendeinschakeltijd bereikt. Laat Tijd aan, Tijd uit en Dagen zonder waarden als u wilt dat de uitgang werkt als een eenvoudige aan/uit schakelaar.

4. Druk op 4 wanneer u klaar bent met het bewerken van Tijd aan/Tijd uit/Dagen.

#### **4.13.6 Beheer van afstandsbedieningen**

U kunt Systeemconfig – Afstandsbed. gebruiken om de functies te specificeren die met afstandsbedieningen kunnen worden uitgevoerd. Het menu Systeemconfig. – afstandsbedieningen bevat de volgende opties:

#### Bewerken

Wordt gebruikt om de programmering van de knoppen te bewerken, zoals de knoppen waarmee het systeem wordt in- of uitgeschakeld of uitgangen worden bediend.

#### Wis

Verwijdert een geselecteerde afstandsbediening.

#### Alles wissen

Verwijdert alle afstandsbedieningen.

#### Uitgeschakeld

Schakelt de mogelijkheid in of uit dat alle afstandsbedieningen het systeem uitschakelen.

#### PA-functie

Schakelt de mogelijkheid in of uit dat afstandsbedieningen overvalalarmen (PA's) genereren.

Deze opties wordenhiernabeschreven.

#### **De programmering van de knoppen bewerken**

U kunt Systeemconfig – Afstandsbed. – Bewerken gebruiken om de "\*" knop opnieuw te programmeren nadat de apparaten aan een gebruiker zijn toegewezen.

De knop kan worden geprogrammeerd om:

- Stel een geselecteerde deelschakeling in (alleen de partitie waaraan de afstandsbediening is toegewezen).
- Bedien een uitgang die door de installateur is geconfigureerd als "Keuze gebruikr".

Om de knop op een afstandsbediening opnieuw te programmeren:

1. Selecteer Systeemconfig. – Afstandsbedieningen – Bewerken.

Het volgende wordt getoond:

AFSTBED BEWRKN Druk op de knop Afstandsbed.

- **2. OFWEL:**
	- a. Druk op de knop van de afstandsbediening die u opnieuw wilt programmeren. Houd de knop ingedrukt totdat u de zend-LED ziet knipperen.

**OF** (als u de afstandsbediening niet heeft):

- a. Druk op ✔ bij de prompt "Drukknopafstbd".
- b. Gebruik ▲ of ★ gevolgd door ✔ om de afstandsbediening te selecteren die u opnieuw wilt programmeren.
- c. Op het display staat de eerste knop van de afstandsbediening:

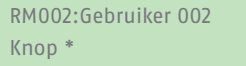

Op de bovenste regel van het display staat de identiteit van de afstandsbediening, de knop die u hebt ingedrukt of geselecteerd en de naam van de eigenaar. Bijvoorbeeld:

RM002,\*:Gebruiker 002 \*Deelschakeling

3. Gebruik  $\triangle$  of  $\blacktriangleright$  gevolgd door  $\blacktriangleright$  om de functie van de knop te kiezen.

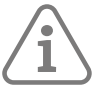

**Opmerking:** De knop Uitschakelen kan alleen worden gebruikt om enkele of alle aan de gebruiker toegewezen partities uit te schakelen. Zie Uitschakelen, Alles uitschak en uitgeschakeld, Partities hieronder.

#### Geen actie

Om ervoor te zorgen dat de knop niet werkzaam is.

#### Deelschakeling

Naar deel B/C/D. Dit geldt alleen voor de partitie die aan de afstandsbediening is toegewezen. Gebruik  $\triangle$  of  $\blacktriangledown$  gevolgd door  $\blacktriangledown$  om de deelinschakeling te selecteren.

Uitgang

Om een door de gebruiker gedefinieerde uitgang te bedienen. Gebruik ▲ of ★ gevolgd door ✔ om de uitgang te selecteren en gebruik vervolgens ▲ of ▼ gevolgd door 4 om de uitgangsmodus te selecteren:

- Aan Schakelt de uitgang in.
- Uit Schakelt de uitgang uit.
- Omschakelen Verandert de toestand van de uitgang bij elke druk op de knop.
- 4. Druk herhaaldelijk op ✘ omaf te sluiten.

#### <span id="page-31-0"></span>**Afstandsbediening wissen**

Misschien wilt u een afstandsbediening wissen als u deze bent verloren of u wilt deze aan een andere gebruiker toewijzen. U moet een afstandsbediening verwijderen voordat u deze aan een andere gebruiker kunt toewijzen.

Het menu Systeemconfig. – afstandsbed. biedt twee opties voor het verwijderen van afstandsbedieningen:

Wis

Hiermee kunt u een specifieke afstandsbediening wissen (zie hieronder).

#### Alles wissen

Dit wist alle afstandsbedieningen die het systeem heeft geleerd. Gebruik deze optie alleen als u zeker weet dat u alle afstandsbedieningen wilt wissen.

Om een specifieke afstandsbediening te wissen:

1. Selecteer Systeemconfig – Afstandsbed. – Wis.

Het volgende wordt weergegeven:

AFSTBED WISSEN Drukknopafstbd

2. Druk op de knop van de afstandsbediening die u wilt wissen. Als u niet over de afstandsbediening beschikt, kunt u ook op ∕drukken en vervolgens met ▲ of ← de afstandsbediening kiezen, gevolgd door 4. Er verschijnt een bericht dat lijkt op het volgende:

RM001:Gebruiker 002 Zeker weten?

3. Druk op  $\checkmark$  om de afstandsbediening te wissen.

#### **Inschakelen of uitschakelen terugzetten**

Met Systeemconfig. – Afstandsbed. – Uitschakelen kunt u de mogelijkheid voor alle afstandsbedieningen om het systeem uit te schakelen in- of uitschakelen. Standaard kunnen afstandsbedieningen het systeem uitschakelen, maar misschien wilt u dit om veiligheidsredenen wijzigen.

Gebruik na het selecteren van Uitgeschakeld ▲ of ★ om "Aan" of "Uit" te selecteren, gevolgd door ✔.

Het uitschakelen van "Uitgeschakeld" heeft geen invloed op de mogelijkheid voor afstandsbedieningen om het systeem in te stellen.

#### **PA-functies in- of uitschakelen**

Via Systeemconfig. – Afstandsbed – PA-functie kunt u in- of uitschakelen dat een afstandsbediening overvalalarmen (PA's) kan genereren.

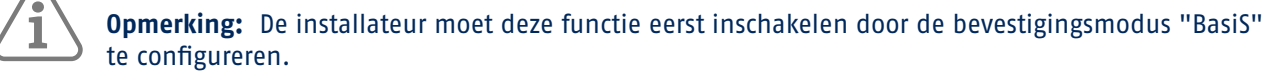

Gebruik na het selecteren van de PA-functie ▲ of ← om Ingeschakeld of Uitgeschakeld te selecteren, gevolgd door  $\checkmark$ .

#### <span id="page-32-0"></span>**In-/uitschakelen van uitgangen**

Hoofdgebruikers en systeembeheerders kunnen "Uitg. Aan/Uit" gebruiken om uitgangen als volgt in of uit te schakelen:

1. Selecteer "Uitg. Aan/Uit"t.

Het display toont de eerste in een lijst van uitgangen die voor uw gebruik zijn toegewezen. Bijvoorbeeld:

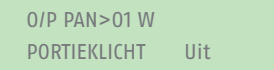

De bovenste regel toont het adres en het type van de uitgang. In het bovenstaandevoorbeeldis het adres PAN>01 en het type W (bekabeld). Het type uitgang wordt weergegeven voor besturingseenheden met ingebouwde draadloze en bekabelde uitgangen. Op de onderste regel staat de naam van de uitgang (die hetzelfde kan zijn als het adres) en of de uitgang momenteel aan of uit staat.

2. Druk op  $\bullet$  of  $\bullet$  om de uitgang te selecteren.

- 3. Druk op ▶ of ◀ om de uitgang in of uit te schakelen. Het kan enkele seconden duren voordat uitgangen die draadloos worden bediend, van toestand veranderen.
- 4. Druk herhaaldelijk op ✘ herhaaldelijk omaf te sluiten.

#### **4.13.7 De Status-opties gebruiken**

Als u een master of admin gebruiker bent, kunt u de "Status"-optie gebruiken om informatie te vinden over het systeem dat u gebruikt. Het menu Over bevat de volgende opties:

Centrale

Deze toont:

- Het model van de besturingseenheid.
- Het versienummer van de software (firmware) en de bootloader van de besturingseenheid.
- De geïnstalleerde talen en hun versies.

Cloud

Dit geeft informatie over de verbinding met de ABUS Cloud.

#### Uitbreidingen

Voor elkeexpandergeeft dit het adres van deexpander, het type en de versie van de geïnstalleerde software (firmware).

#### Bedieningspanelen

Voor elk bedieningspaneel geeft dit het adres van het bedieningspaneel en de versie van de geïnstalleerde software (firmware).

#### Comm module

Dit geeft informatie over een eventueel gemonteerde plug-on communicatiemodule en de ethernetverbinding van de besturingseenheid. Vraag uw installateur desgewenst om details over de weergegeven informatie.

Om de optie "Status" te gebruiken:

1. Selecteer "Status".

Het volgende wordt weergegeven:

**STATUS** centrale1

- 2. Druk op  $\triangle$  of  $\blacktriangledown$  gevolgd door  $\blacktriangledown$  om de gewenste optie te selecteren.
- 3. Druk, indien van toepassing, op  $\triangle$  of  $\blacktriangledown$  gevolgd door  $\blacktriangledown$  om de suboptie te selecteren.
- 4. Druk, indien van toepassing, op ▶ of ◀ om meer informatie weer te geven.
- 5. Druk herhaaldelijk op **x** omaf te sluiten.

### **4.13.8 Een Secoris app-koppelingscode genereren**

U kunt de pair app-optie gebruiken om een koppelingscode te genereren voor de Secoris-app. Met de app kunt u uw alarmsysteem via internet bewaken en bedienen vanaf uw mobiele telefoon of tablet.

De koppelingscode koppelt uw app op unieke wijze met uw centrale en gebruikerscode. Dit zorgt ervoor dat alle acties die u met de app uitvoert alleen uw paneel beïnvloeden, en worden gelogd tegen uw gebruikerscode.

U wordt gevraagd de code in te voeren wanneer u de app voor het eerst opent. De koppelingscode is gedurende 15 minuten actief.

## <span id="page-35-0"></span>5. TERMEN EN DEFINITIES

#### **Actieve inbraakbeveiliging**

Zelfs een poging tot inbraak is gemeld. Dit kan met behulp van alarmcomponenten die niet alleen draadloze technologie combineren met mechanische inbraakbeveiliging (mechatronische detectoren), maar ook pogingen om een deur of raam te openen met een hendel via magneetveldsensoren bewaken.

#### **Alarmcentrale**

De schakelinstantie van het gehele alarmsysteem, die alle informatie verwerkt, doorstuurt en zo nodig reageert.

#### **Alarmsysteem**

Algemene term voor een inbraakalarmsysteem of gevarenalarmsysteem.

#### **Type alarm**

Alarmsystemen kunnen de volgende alarmtypes hebben: intern, lokaal,externof stil.

#### **Alarmzone**

Een detector (draadloos) of meldergroep (bekabeld) wordt via elke zone bewaakt en kan afzonderlijk worden geprogrammeerd.

#### **Onderdelen inschakelen**

Apparaten waarmee de alarmcentrale kan worden in- en uitgeschakeld (bijv. afstandsbediening, sleutelschakelaar, bedieningspaneel).

#### **In-/Uitschakelen**

"Activering" van de alarmcentrale – de centrale activeert een alarm wanneer een inbraak wordt gedetecteerd (bijv. deuropener). "Deactivering" van de alarmcentrale – de centrale geeft geen alarm bij inbraak.

#### **AWAG (telefoonkiezer)**

Automatisch kies- en berichtenapparaat: Zoemer voor het verzenden van spraakberichten.

#### **AWUG (telefoonkiezer)**

Automatisch kies- en zendapparaat. Zoemer voor het zenden van digitale logboeken (voor alarmcentrales).

#### **Bidirectionele draadloze 2-weg(2WAY)**

Bidirectioneel: bidirectionele componenten kunnen ook antwoord ontvangen van de alarmcentrale en deze evalueren (bijv. via LED-displays).

#### **Certificaten**

Inspectiezegel van een onafhankelijke instantie die de hoge kwaliteit en veiligheid van alarmsystemen waarborgt (in Duitsland zijn relevant: certificering volgens POS volgens de ongevalpreventievoorschriften en VdS schadepreventie)

#### **Codering van draadloze signalen**

Codering garandeert een veilige overdracht van signalen zonder manipulatie of sabotage tussen de alarmcentrale en zijn componenten.

#### **Gecombineerd signaleringsapparaat**

Gecombineerde zoemer, bijv. sirene (akoestisch signaal) + fliter (visueel signaal).

### **Communicatiemogelijkheden**

Dit maakt een stil alarm mogelijk, via spraak-/testberichten of digitale logboeken, mobiele draadloze technologie.

#### **Alarmsysteem voor gevaar**

Alarmsysteem dat alarm slaat bij extra gevaren/noodsituaties en bij inbraak.

#### **Gevaar detector**

Apparaat dat een bericht naar de alarmcentrale stuurt wanneer zich een bepaalde gebeurtenis voordoet (bijv. beweging, glasbreuk, trillingen).

#### **Display**

Weergaveveld op de alarmcentrale voor de bediening en configuratie van het paneel.

#### **Externalarm (alarmtype)**

Alarm dat alle sirenes doet reageren (binnen en buiten). De gebeurtenis wordt ook gemeld aanbijvoorbeeldeen controlestation.

## <span id="page-37-0"></span>6. CONFORMITEITSVERKLARINGEN

voor het alarmsysteem ESEZ60500

Normen waaraan de alarmcentrale beweert te voldoen

Veiligheidsniveau: NEN-EN50131-1 klasse 2, VSÖ-klasse GS-N

Milieuklasse II

Als de alarmcentrale correct is geïnstalleerd, voldoet de Secoris aan NEN-EN50131 klasse 2 of VSÖ klasse GS-N.

De Secoris voldoet aan EN50131-1 en EN50130-5 milieuklasse II.

De voeding voldoet aan EN50131-1:2006+A1 2009 Sectie 9 en NEN-EN50131-6 als de alarmcentrale correct is geïnstalleerd.

Het alarmtransmissiesysteem (geïntegreerde SP2 [ATS2] communicatiemodule) voldoet aan EN50136-1:2012 als een SP2 (ATS2) communicator.

Bij klasse 2 biedt de geïntegreerde SP2 (ATS2) communicatiemodule een communicatiemodule die voldoet aan de Secoris, op voorwaarde dat

- a) deze is geïnstalleerd zoals aangegeven in de installatiehandleiding
- b) de aangesloten PSTN, LAN en GSM werken op juiste wijze
- c) de alarmcentrale beschikt over de juiste apparatuur

De ESMO60010 PSTN-module kan worden gebruikt als aanvullende communicatiemodule voor klasse 2.

De alarmcentrale ondersteunt de opties A, B en C voor klasse 2 zoals vermeld in tabel 10 in NEN-EN50131-1:2006+A1:2009.

Indien de installateur een niet-conforme configuratie kiest, moet het conformiteitslabel worden verwijderd of gecorrigeerd.

## <span id="page-38-1"></span><span id="page-38-0"></span>Bijlage A – GEBRUIKERSTYPES

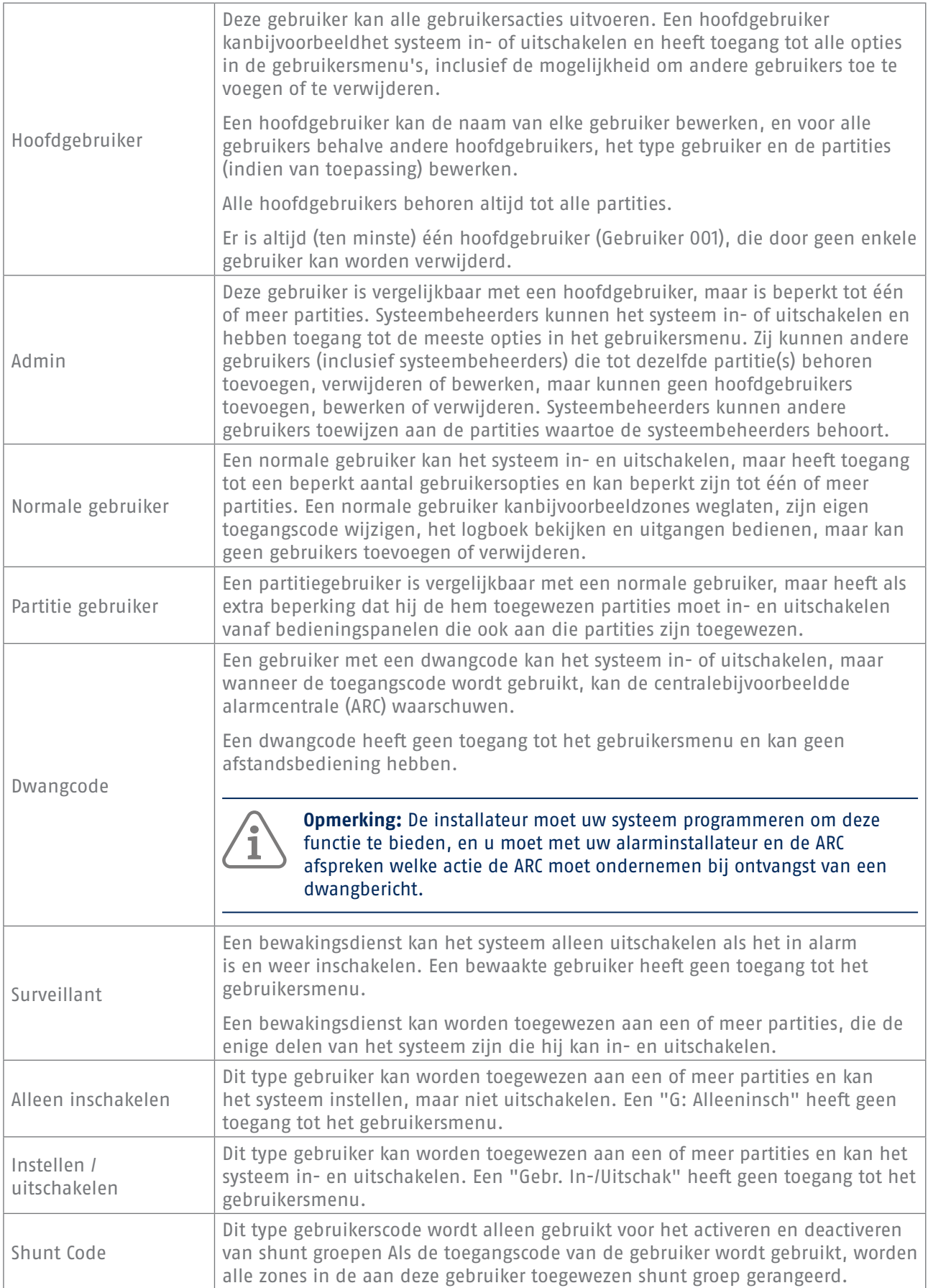

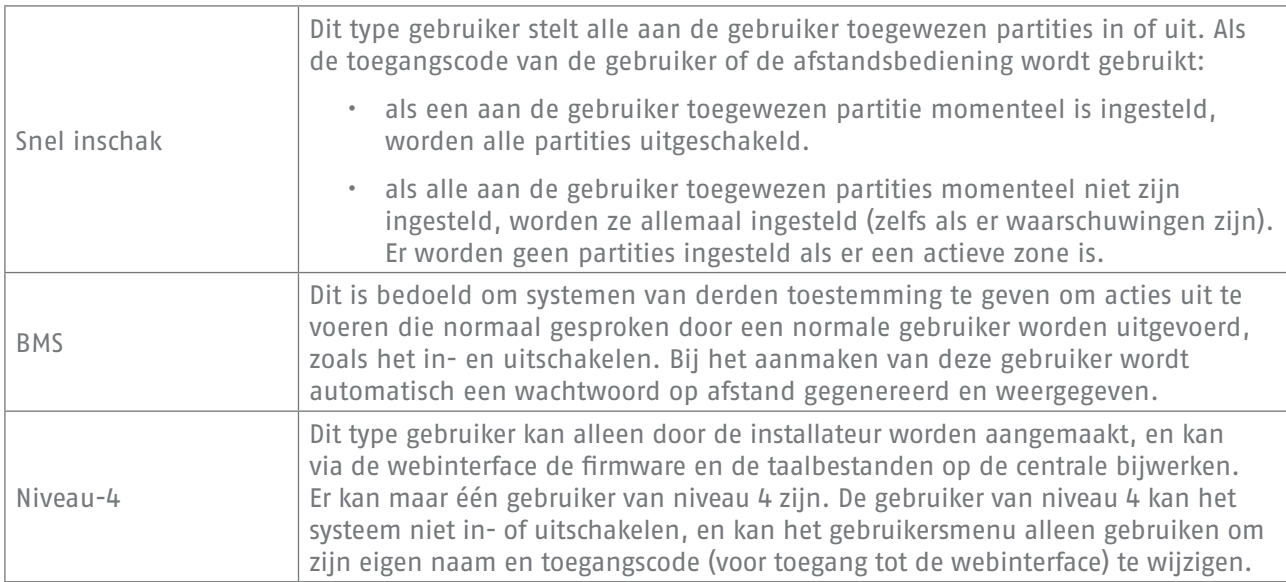

## <span id="page-40-1"></span><span id="page-40-0"></span>Bijlage B – OVERZICHT GEBRUIKERSMENU

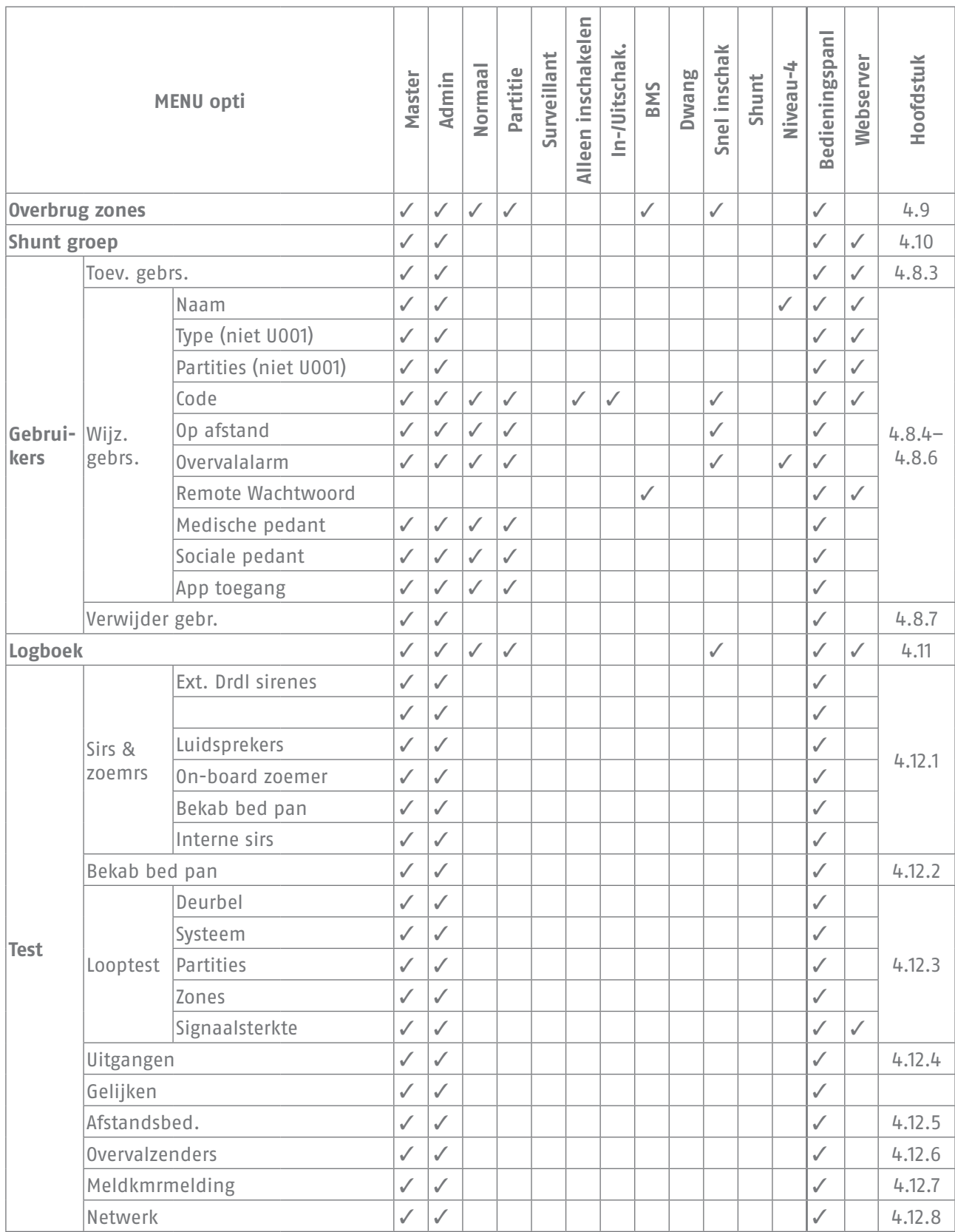

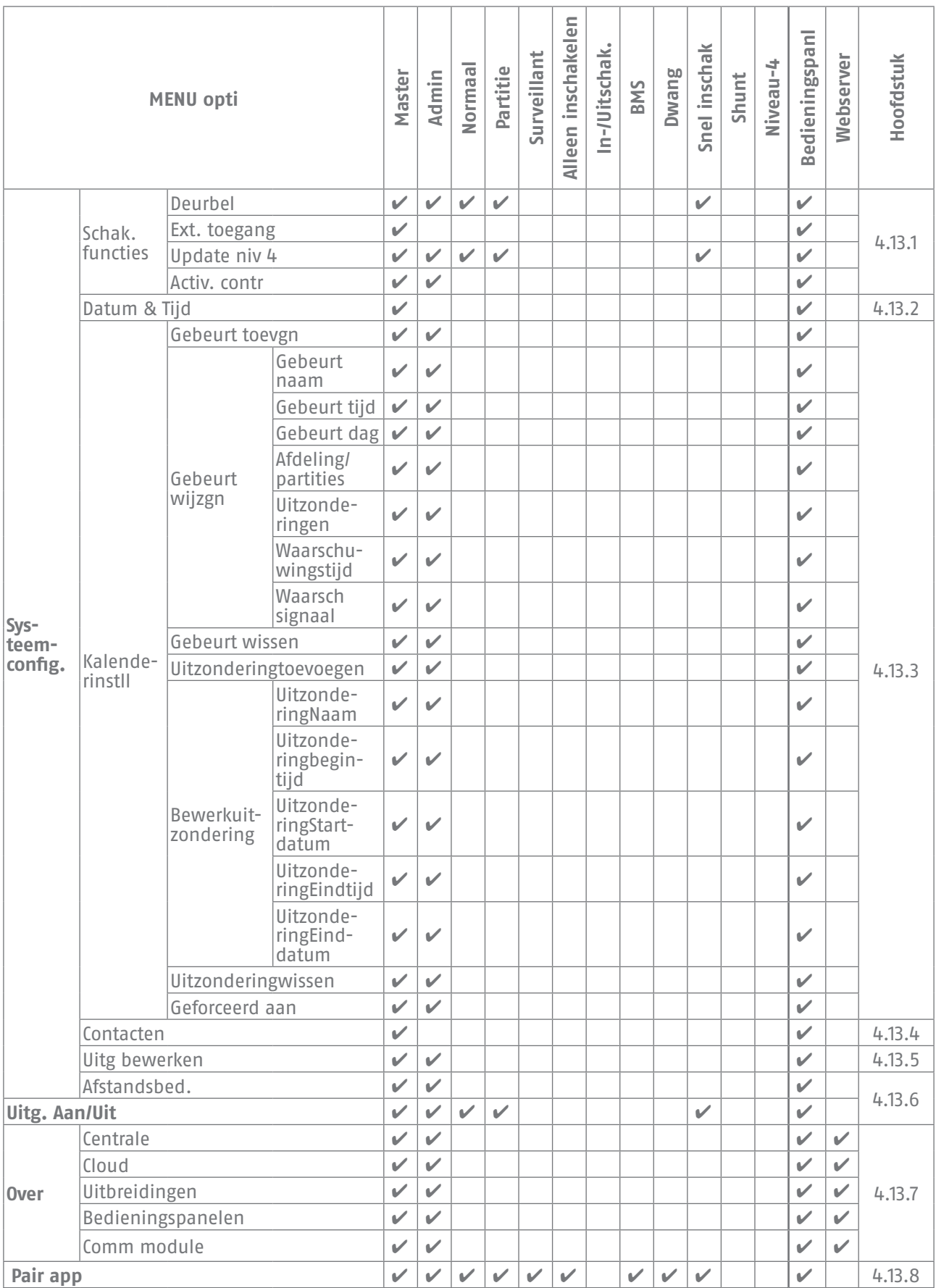

## <span id="page-42-1"></span><span id="page-42-0"></span>Bijlage C – TEKST INVOEREN

U kunt de numerieke knoppen (1–9), \* en # gebruiken om nummers entekstin te voeren.

Druk één of meer keren op een knop om de gewenste letter te krijgen. Ombijvoorbeeldeen "B" in te voeren, drukt u tweemaal op de knop "2", of om een "C" in te voeren, drukt u driemaal op "2". De onderste regel van het display toont het teken dat u gaat invoegen en de andere tekens die met die knop beschikbaar zijn. Wacht even voor elke nieuwe letter.

Druk op # om te wisselen tussen hoofdletters en kleine letters. Druk op 0 om een spatie of andere tekens zoals "&", "@" en "/" in te voeren.

Druk op  $\triangle$  om de cursor naar links te verplaatsen, of op  $\blacktriangleright$  om de cursor naar rechts te verplaatsen.

Druk op ◀ om letters links van de cursor te verwijderen. Druk op ▶ om een spatie in te voegen.

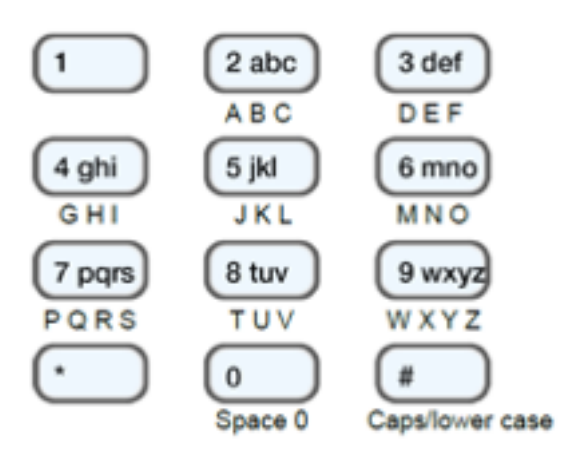

Afbeelding 2: Letters toegewezen aan knoppen

## <span id="page-43-0"></span>7. OPMERKINGEN

Voor meer hulp kunt u terecht bij ons supportteam: support@abus-sc.com Our Support Team will be happy to help you with any further questions: support@abus-sc.com

ABUS Security Center GmbH & Co. KG Linker Kreuthweg 5 86444 Affing Duitsland

Tel. +49 82 07 959 90 0 Fax +49 82 07 959 90 100

info.de@abus-sc.com abus.com Nummer 1

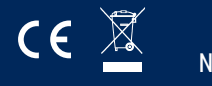